## Lenovo.

# **ThinkVision**

## V@NXãã}ÁÚG~Ë€ Návod na obsluhu

Typ strojného zariadenia: 61A

## **Čísla výrobku**  $61A7-GAR5-WW$

**Prvé vydanie (August 2016)**

**© Autorské práva Lenovo 2016.**

**Výrobky**, **údaje**, **počítačový softvér a služby spoločnosti LENOVO boli vyvinuté výhradne zo súkromných zdrojov a sú vládnym organizáciám predávané ako komerčné položky**, **ako je to zadefinované v dokumente 48 C.F.R. 2.101 s limitovanými a obmedzenými právami na používanie**, **reprodukovanie a zverejnenie.**

**VYHLÁSENIE TÝKAJÚCE SA LIMITOVANÝCH A OBMEDZENÝCH PRÁV: V prípade**, **ak sú údaje**, **počítačový softvér alebo služby dodávané na základe Dohody o poskytovaní verejných služieb "GSA"**, **používanie**, **reprodukovanie alebo zverejňovanie je predmetom obmedzení ustanovených v zmluve číslo GS-35F-05925.**

## Obsah

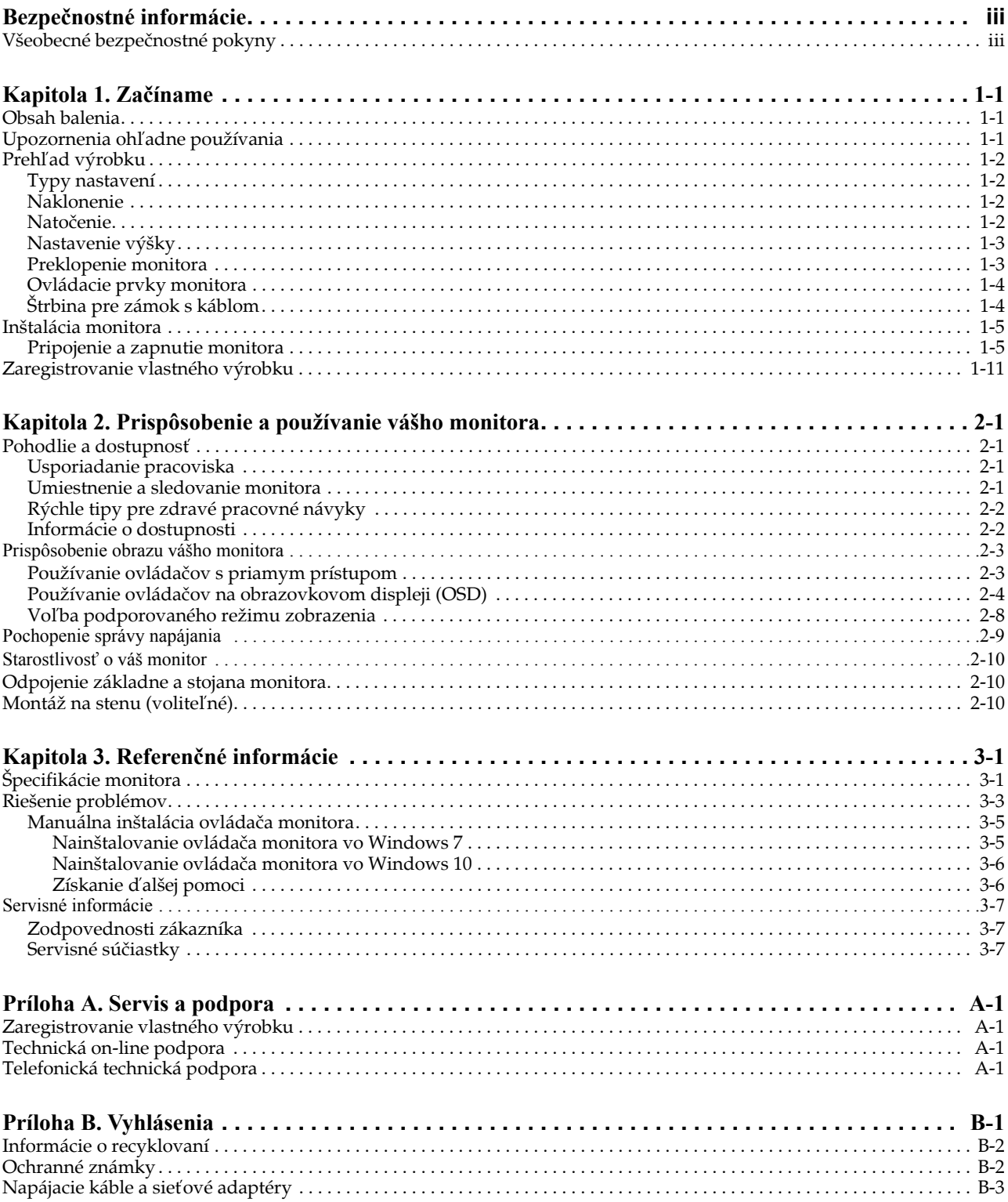

## <span id="page-3-0"></span>**Bezpečnostné informácie**

### <span id="page-3-1"></span>**Všeobecné bezpečnostné pokyny**

Tipy, ktoré vám pomôžu naučiť sa svoj počítač bezpečne používať nájdete na adrese: http://www.lenovo.com/safety

#### Before installing this product, read the Safety Information.

Avant d'installer ce produit, lisez les consignes de sécurité.

Vor der Installation dieses Produkts die Sicherheitshinweise lesen.

Πριν εγκαταστήσετε το προϊόν αυτό, διαβάστε τις πληροφορίες ασφάλειας (safety information).

לפני שתתקינו מוצר זה, קראו את הוראות הבטיחות.

A termék telepítése előtt olvassa el a Biztonsági előírásokat!

Prima di installare questo prodotto, leggere le Informazioni sulla Sicurezza

Antes de instalar este produto, leia as Informações de Segurança.

Läs säkerhetsinformationen innan du installerar den här produkten.

Prije instalacije ovog produkta obavezno pročitajte Sigurnosne Upute.

Les sikkerhetsinformasjonen (Safety Information) før du installerer dette produktet.

Przed zainstalowaniem tego produktu, należy zapoznać się z książką "Informacje dotyczące bezpieczeństwa" (Safety Information).

Пред да се инсталира овој продукт, прочитајте информацијата за безбедност.

Pred inštaláciou tohto zariadenia si peèítaje Bezpeènostné predpisy.

Pred namestitvijo tega proizvoda preberite Varnostne informacije.

Ennen kuin asennat t m n tuotteen, lue turvaohjeet kohdasta Safety Information

Před instalací tohoto produktusi pročtěte Bezpečnostní informace.

在安装本产品之前, 请仔细阅读 Safety Information (安全信息)。

安裝本產品之前,請先閱讀「安全資訊」。

#### دات السلامة مج، يجب قراءة

Læs sikkerhedsforskrifterne, før du installerer dette produkt.

製品の設置の前に、安全情報をお読みください。

본 제품을 설치하기 전에 안전 정보를 읽으십시오.

Antes de instalar este producto lea la información de seguridad.

Antes de instalar este produto, leia as Informações de Segurança.

Перед установкой продукта прочтите инструкции по технике безопасности.

Lees voordat u dit product installeert eerst de veiligheidsvoorschriften.

## <span id="page-4-0"></span>**Kapitola 1. Začíname**

Tento návod na obsluhu obsahuje detailné informácie o plochom monitore. Stručný prehľad nájdete v plagáte pre inštaláciu, ktorý je dodávaný s monitorom.

#### <span id="page-4-1"></span>**Obsah balenia**

Balenie s výrobkom by malo obsahovať nasledujúce položky:

- *Plochý monitor*
- *Informačný leták*
- *Stojan*
- *Základňa*
- *Kábel HDMI (voliteľný)*
- *Kábel DP (voliteľný)*
- *Kábel Mini DP DP*
- *USB 3.0 kábel*
- *Sieťový kábel*

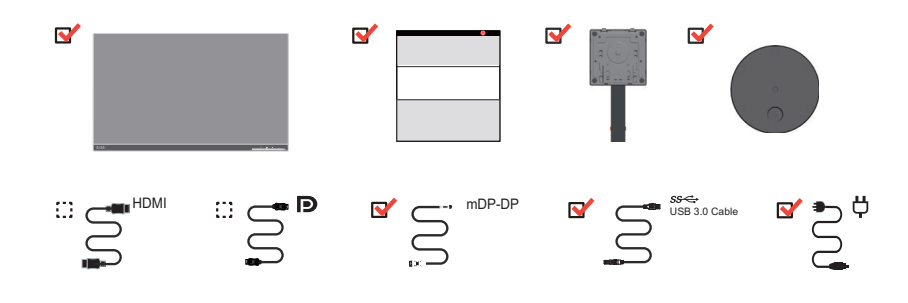

## <span id="page-4-2"></span>**Upozornenia ohľadne používania**

Keď inštalujete monitor, pozrite si dolu uvedené ilustrácie.

**Poznámka:** Nedotýkajte sa monitora v oblasti obrazovky. Plocha obrazovky je sklenená a hrubé zaobchádzanie alebo neprimeraný tlak by ju mohli poškodiť.

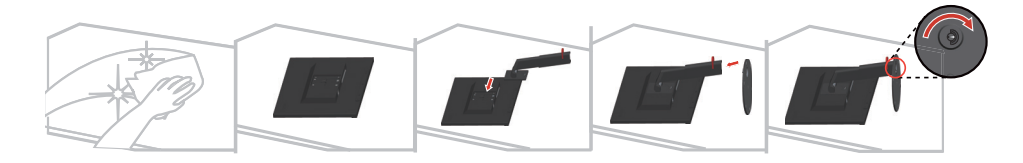

- 1. Monitor opatrne položte na rovný povrch.
- 2. Stojan a základňu namontujte k monitoru.

Poznámka: Informácie o namontovaní montážnej zostavy VESA nájdete v časti "Montáž na stenu (voliteľ[né\)" na strane 2-10](#page-25-3).

## <span id="page-5-0"></span>**Prehľad výrobku**

Táto časť poskytne informácie o nastavení polôh monitora, nastavení používateľských ovládačov a používaní štrbiny pre zaistenie kábla.

#### <span id="page-5-1"></span>**Typy nastavení**

#### <span id="page-5-2"></span>**Naklonenie**

Príklad rozsahu naklonenia nájdete na obrázku nižšie.

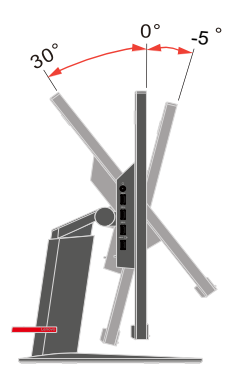

### <span id="page-5-3"></span>**Natočenie**

Pomocou zabudovaného podstavca dokážete monitor nakláňať a natáčať s cieľom získať najpohodlnejší uhol sledovania.

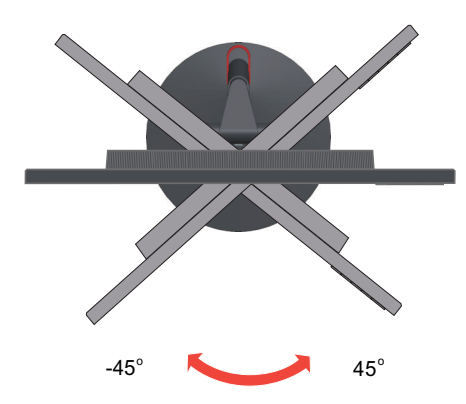

## <span id="page-6-0"></span>**Nastavenie výšky**

Na výškové nastavenie podľa potrieb používateľa stlačte monitor nadol alebo ho nakloňte.

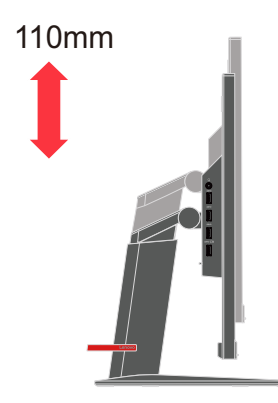

## <span id="page-6-1"></span>**Preklopenie monitora**

- Pred otáčaním obrazovky monitora nastavte polohu obrazovky. (Obrazovka monitora musí vystúpiť do svojho najvyššieho bodu a možno ju nakloniť dozadu o 30°.)

- potom otočte v smere hodinových ručičiek kým sa monitor nezastaví v polohe 90°.

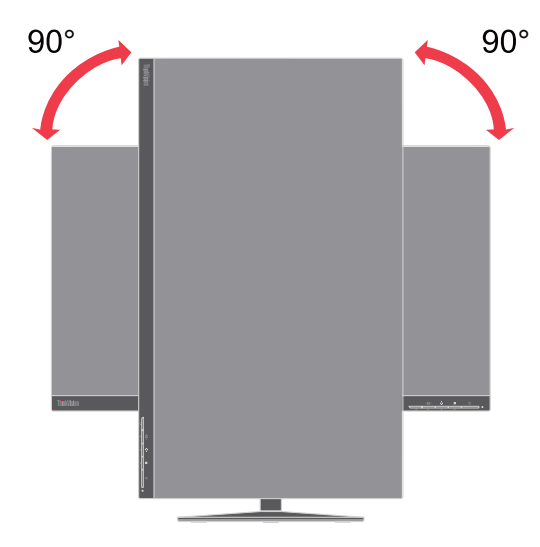

## <span id="page-7-0"></span>**Ovládacie prvky monitora**

Váš monitor je vybavený ovládačmi na jeho prednej strane a tie sa používajú pre nastavenie zobrazenia.

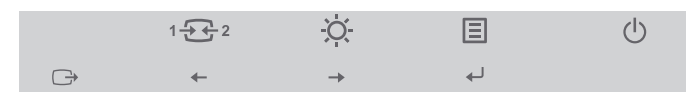

Informácie o tom ako používať tieto ovládače, nájdete v časti "Prispôsobenie obrazu vášho [monitora" na strane 2-3.](#page-18-2)

## <span id="page-7-1"></span>**Štrbina pre zámok s káblom**

Váš monitor je vybavený štrbinou pre zámok s káblom, ktorá sa nachádza na zadnej strane monitora (na spodnej strane).

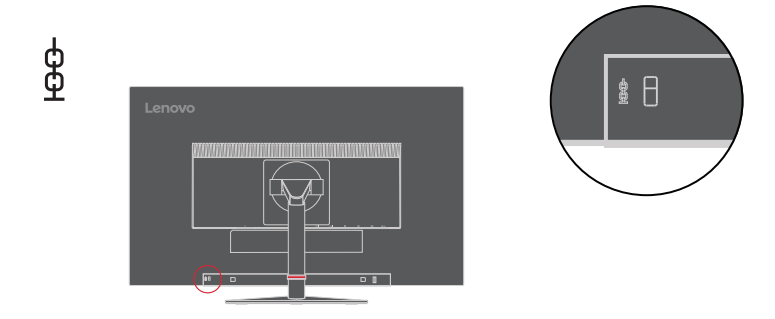

## <span id="page-8-1"></span><span id="page-8-0"></span>**Inštalácia monitora**

Táto časť poskytuje informácie o tom, ako nainštalovať monitor.

#### <span id="page-8-2"></span>**Pripojenie a zapnutie monitora**

**Poznámka:** Pred vykonaním tohto postupu si prečítajte Bezpečnostné informácie na strane iii.

1. Vypnite počítač a všetky pripojené zariadenia a odpojte sieťový kábel počítača.

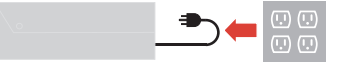

2. Podľa dolu uvedeného obrázka pripojte káble.

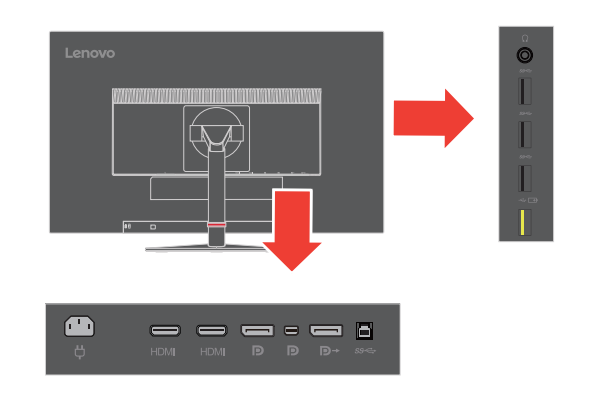

3. Pre počítač v rámci pripojenia pomocou rozhrania HDMI.

Poznámka: Spoločnosť Lenovo odporúča zákazníkom, ktorí chcú používať na svojom monitore vstup HDMI, aby si zakúpili "kábel Lenovo HDMI – HDMI OB47070" www.lenovo.com/support/monitoraccessories.

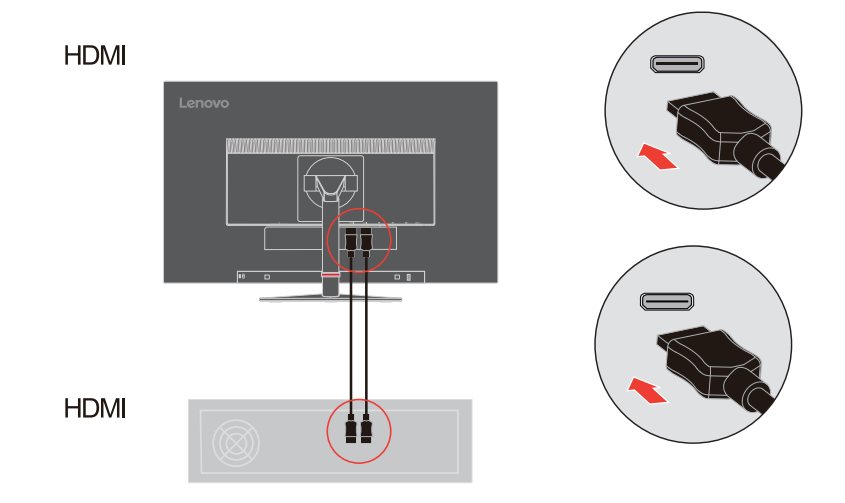

4. Pre počítač v rámci pripojenia pomocou rozhrania DisplayPort.

Poznámka: Spoločnosť Lenovo odporúča zákazníkom, ktorí chcú používať na svojom monitore kábel DP, aby si zakúpili "kábel Lenovo DisplayPort – DisplayPort 0A36537"

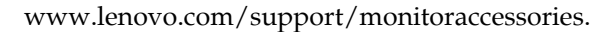

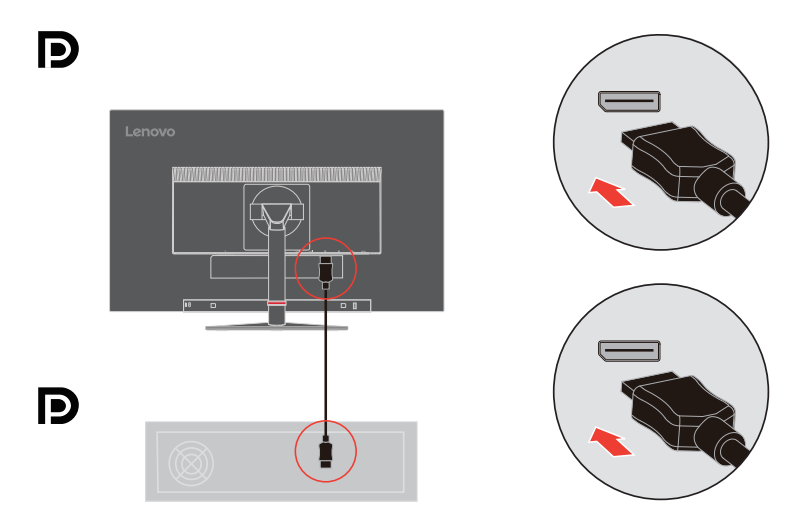

5. Pre počítač v rámci pripojenia pomocou rozhrania USB 3.0.

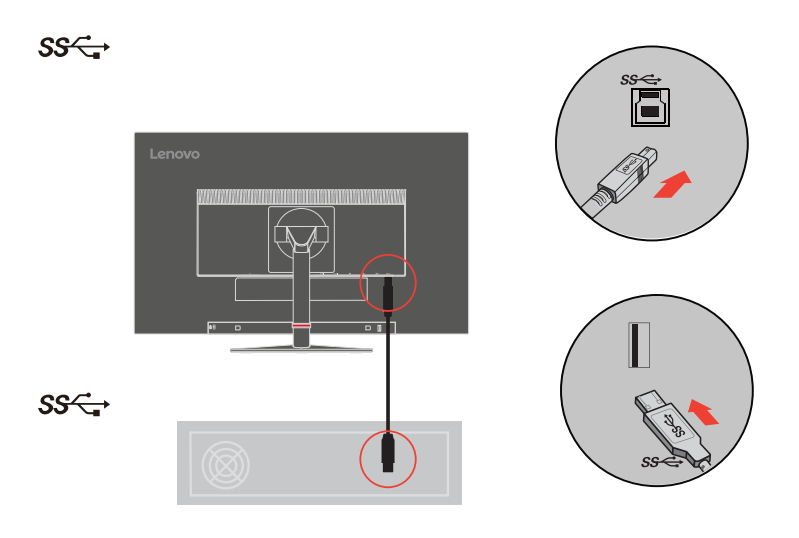

Poznámka: V niektorých prípadoch môže pri súčasnom používaní zariadení s rozhraním USB 3.0 (pevné disky alebo jednotky flash) a 2,4 GHz bezdrôtových zariadení s rozhraním USB (napríklad bezdrôtová myš, klávesnica alebo slúchadlá) rušenie rádiovou frekvenciou zo zariadení s rozhraním USB 3.0 vplývať na 2,4 GHz bezdrôtové zariadenia s rozhraním USB, dôsledkom čoho bude zhoršenie výkonu bezdrôtového prenosu. Používateľ môže spozorovať oneskorenú odozvu pri používaní myši alebo klávesnice, chýbajúce znaky klávesnice alebo príkazy myši, zníženie prevádzkovej vzdialenosti medzi 2,4 GHz bezdrôtovým zariadením s rozhraním USB a jeho prijímačom. Prosím, pozrite si nasledujúce spôsoby, ktoré vám pomôžu znížiť toto rušenie rádiovou frekvenciou.

1. Hardvérový kľúč bezdrôtovej komunikácie premiestnite čo najďalej od zariadenia s rozhraním USB 3.0.

2. Ak bezdrôtový prijímač s rozhraním USB a zariadenie s rozhraním USB 3.0 musia byť pripojené na rovnakej strane, umiestnite váš bezdrôtový prijímač čo najbližšie k vášmu bezdrôtovému periférnemu zariadeniu (myš, klávesnica, slúchadlá atď.) alebo použite štandardný USB predlžovací kábel alebo rozbočovač a umiestnite váš bezdrôtový prijímač s rozhraním USB čo najďalej od portu USB 3.0.

6. Pre počítač s portom DisplayPort.

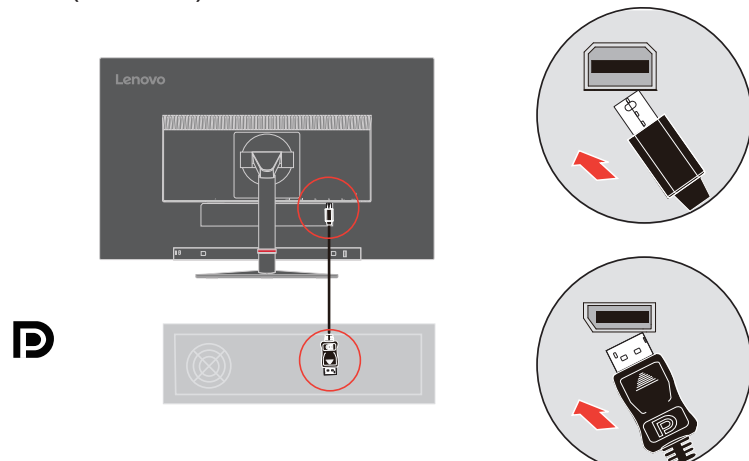

(Mini DP)

7. Pripojte kábel na prenos zvukového signálu reproduktora k audio konektoru monitora na prenos zvukového zdroja z portu DP, MiniDP, HDMI alebo USB. **Poznámka:** Výstup zvuku v režimoch DP, MiniDP alebo HDMI.

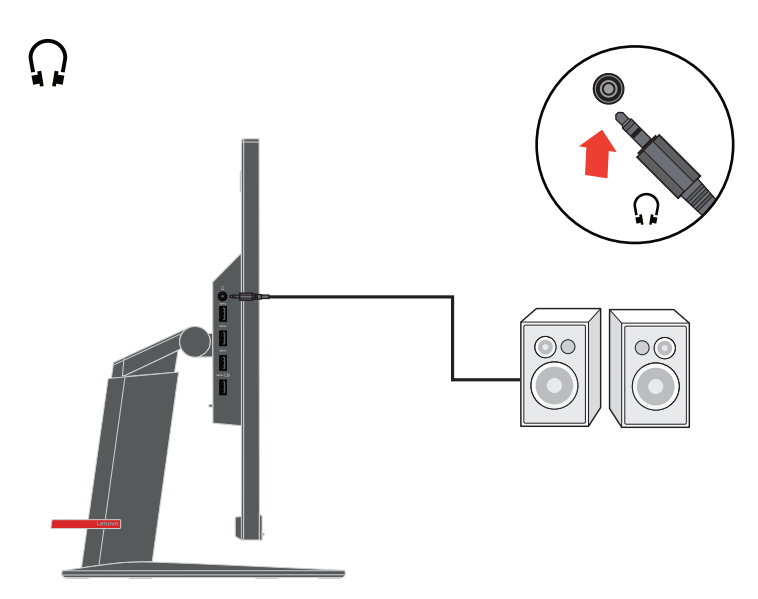

8. Pripojte jeden koniec USB kábla k USB downstream koncovke na monitore a druhý koniec USB kábla pripojte k patričnému USB portu na vašom zariadení.

**Poznámka:** USB downstream port neposkytuje napájanie, kým je monitor vypnutý.

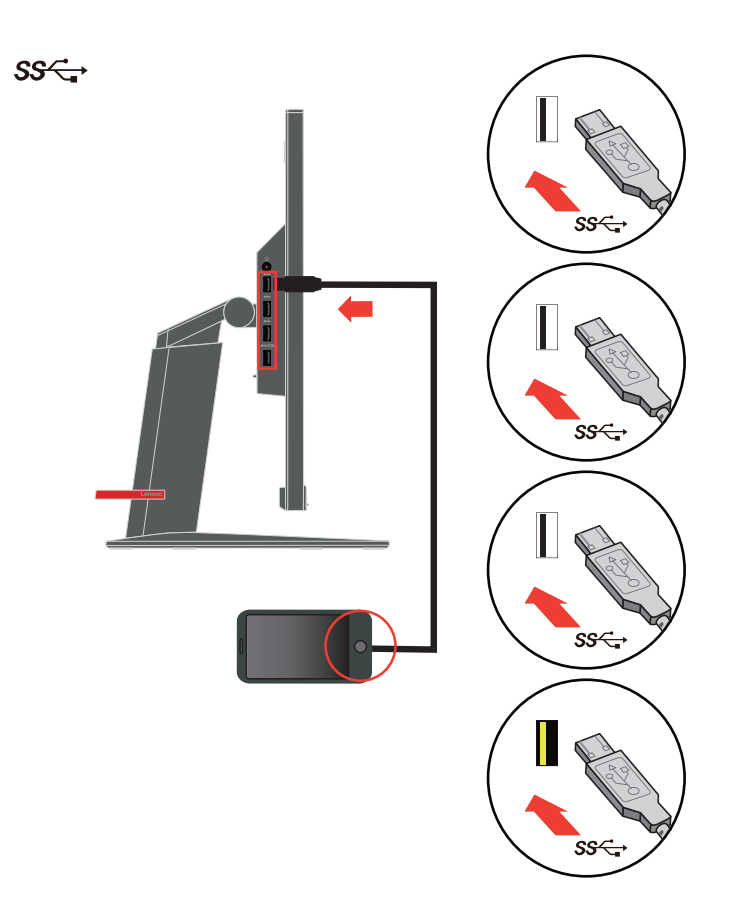

9. Zástrčku sieťového kábla zasuňte do monitora a následne zástrčku sieťového kábla monitora a sieťového kábla počítača zasuňte do uzemnených elektrických zásuviek.

**Poznámka:** V spojení s týmto zariadením je nutné používať certifikovaný sieťový kábel. Je potrebné dodržiavať aj národné nariadenia platné pre vykonávanie inštalácie a/alebo pre zariadenie. Použite certifikovaný sieťový kábel, ktorý nie je ľahší ako bežný flexibilný kábel z polyvinylchloridu, ktorý je v zhode s normou IEC 60227 (H05VV-F 3G 0,75 mm<sup>2</sup> alebo H05VVH2-F2 3G 0,75 mm<sup>2</sup> ). Alternatívne je možné použiť kábel zo syntetickej gumy, ktorý je v zhode s normou IEC 60245 (označenie H05RR-F 3G 0,75 mm<sup>2</sup> ).

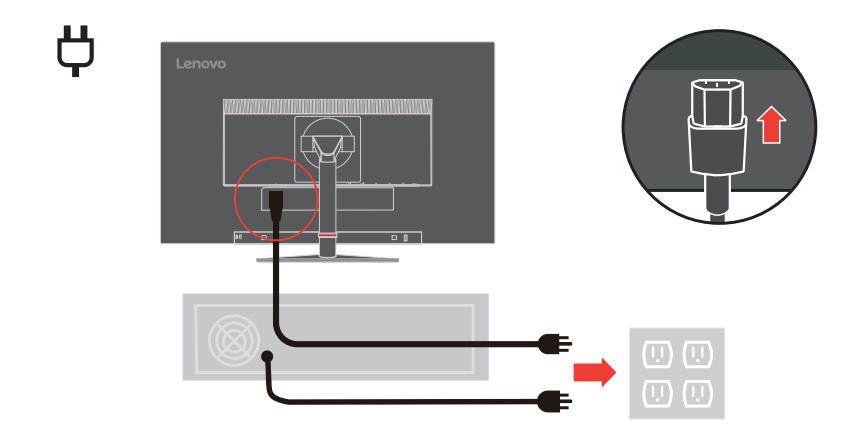

10. Káble spojte sponou na uchytenie káblov.

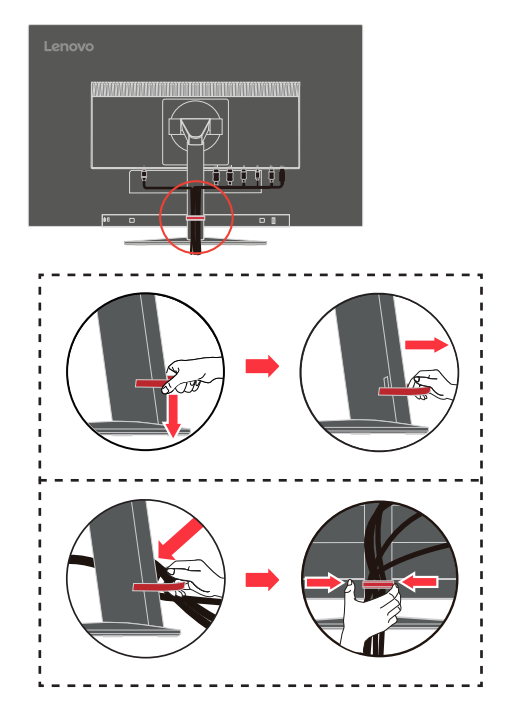

11. Zapnite monitor a počítač.

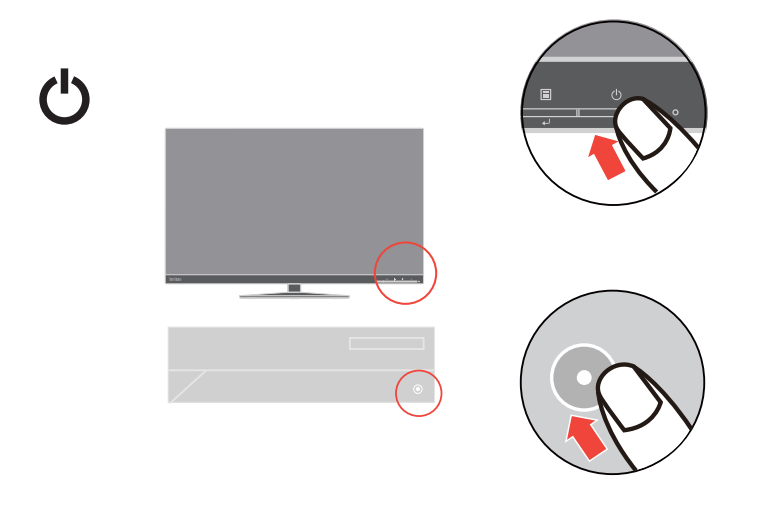

12. Pripojte jeden koniec kábla DP k vstupu DP na zadnej strane iného monitora a druhý koniec pripojte k výstupnému konektoru DP (na vzájomné prepojenie) na monitore. Spoločnosť Lenovo odporúča zákazníkom požadujúcim používanie vstupu Display Port vo svojom monitore, aby si zakúpili "kábel na prepojenie portu Lenovo Display Port s portom Display Port, č. 0A36537". Viac informácií nájdete na nasledovných webových lokalitách:

www.lenovo.com/support/monitoraccessories.

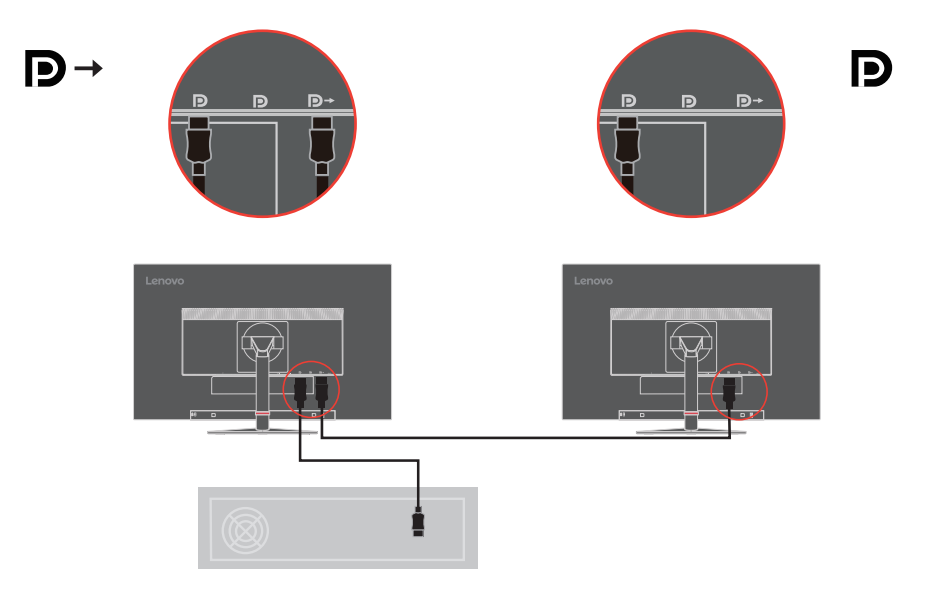

13. Pri inštalácii ovládača monitora si prevezmite ovládač, ktorý zodpovedá modelu vášho monitora, z webovej lokality Lenovo http://support.lenovo.com/docs/P24q\_10. Inštaláciu ovládača vykonajte podľa časti [""Manuálna inštalácia ovláda](#page-31-2)ča monitora" na strane 3-5".

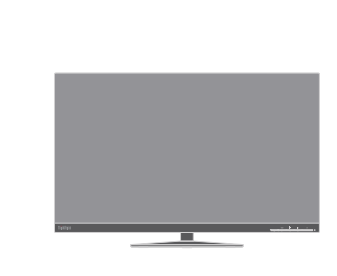

#### <span id="page-14-0"></span>**Zaregistrovanie vlastného výrobku**

Ďakujeme, že ste si zakúpili tento výrobok značky Lenovo™. Venujte chvíľu svojho času, zaregistrujte svoj výrobok a poskytnite nám informácie, ktoré pomôžu spoločnosti Lenovo pri poskytovaní lepších služieb v budúcnosti. Vaša spätná väzba je pre nás cenná pri vývoji výrobkov a služieb, ktoré sú pre vás dôležité, ako aj pri vývoji lepších spôsobov komunikácie s vami. Zaregistrujte svoj výrobok na nasledujúcej webovej lokalite:

http://www.lenovo.com/register

 $\Box$ il

Lenovo vám bude posielať informácie a aktualizácie ohľadne vami zaregistrovaného výrobku, ak v dotazníku na webovej lokalite nezačiarknete, že nechcete dostávať ďalšie informácie.

## <span id="page-15-0"></span>**Kapitola 2. Prispôsobenie a používanie vášho monitora**

Táto časť poskytuje informácie o prispôsobení a používaní monitora.

#### <span id="page-15-1"></span>**Pohodlie a dostupnosť**

Dobré ergonomické postupy sú dôležité, aby ste získali maximum z vášho osobného počítača a vyhli sa nepohodliu. Usporiadajte si pracovisko a zariadenia, ktoré používate, aby vyhovovali vašim individuálnym potrebám a typu práce, ktorú vykonávate. Okrem toho, používajte zdravé pracovné návyky na maximalizáciu vášho výkonu a pohodlia počas používania vášho počítača. Podrobnejšie informácie o každej z týchto tém nájdete na webovej stránke Healthy Computing na adrese: http://www.lenovo.com/healthycomputing/.

#### <span id="page-15-2"></span>**Usporiadanie pracoviska**

Používajte pracovný priestor dostatočnej výšky a dostatočnej plochy, a to aby ste mohli prácu vykonávať pohodlne.

Zorganizujte si pracovnú plochu, aby vyhovovala spôsobu, akým používate materiály a zariadenie. Udržiavajte svoju pracovnú plochu v čistote s dostatkom priestoru pre materiály, ktoré obvykle používate a umiestnite položky, ktoré používate najčastejšie, ako je myš počítača alebo telefón tak, aby boli čo najjednoduchšie dosiahnuteľné.

Rozloženie a nastavenie zariadenia hrá veľkú rolu pre vašu pracovnú polohu. Nasledujúce témy opisujú, ako optimalizovať nastavenie zariadenia na dosiahnutie a udržanie dobrej pracovnej polohy.

#### <span id="page-15-3"></span>**Umiestnenie a sledovanie monitora**

Umiestnite a upravte monitor vášho počítača, aby ste ho mohli pohodlne sledovať, so zreteľom na nasledujúce:

- Odporúčaná vzdialenosť na pozeranie medzi okom a obrazovkou monitora je 1,5 násobok uhlopriečky obrazovky. Riešenia na dodržanie tejto odporúčanej vzdialenosti v stiesnených kancelárskych situáciách zahŕňajú odtiahnutie stola od steny alebo priečky s cieľom vytvoriť miesto pre monitor, používanie plochého panela alebo kompaktných displejov a umiestnenie monitora v rohu stola alebo umiestnenie klávesnice do nastaviteľnej priehradky s cieľom vytvoriť hlbší pracovný povrch.
- **Výška monitora**: Umiestnite monitor tak, že vaša hlava a krk sú v pohodlnej a neutrálnej (kolmej alebo vertikálnej) polohe. Ak váš monitor nemá možnosť nastavenia výšky, môžete na dosiahnutie požadovanej výšky podložiť pod stojan monitora knihy alebo iné pevné predmety. Všeobecným pravidlom je umiestniť monitor tak, aby bol vrch obrazovky na úrovni alebo trocha pod úrovňou očí, keď pohodlne sedíte. Nastavte si optimálnu výšku monitora tak, aby línia polohy medzi vašimi ocami a stredom monitora vyhovovala vašim preferenciám pre vzdialenosť sledovania a pohodlnému sledovaniu, keď sú vaše očné svaly v uvoľnenom stave.
- **Sklon**: Upravte si sklon monitora tak, aby optimalizoval zobrazovanie obsahu obrazovky a bol v súlade s vami preferovanou polohu hlavy a krku.

• **Všeobecné umiestnenie**: Umiestnite monitor tak, aby ste predišli odleskom alebo odrazom na obrazovke zo stropného osvetlenia alebo blízkych okien.

Ďalej sú uvedené niektoré iné tipy pre pohodlné pozeranie na monitor:

- Používajte primerané osvetlenie pre typ práce, ktorú vykonávate.
- Aby ste dosiahli vaše preferencie sledovania, používajte na optimalizáciu obrazu na obrazovke ovládače pre jas a kontrast monitora, ak ich monitor má.
- Udržiavajte obrazovku vášho monitora čistú, aby ste sa mohli sústrediť na obsah obrazovky.

Každá koncentrovaná a neprerušovaná vizuálna aktivita môže byt pre vaše oči únavná. Nezabudnite sa pravidelne pozrieť preč od obrazovky monitora a sústrediť sa na vzdialený objekt, čo umožní vašim očným svalom oddych. Ak máte nejaké otázky ohľadne únavy očí alebo nepohodlia pri videní, požiadajte o radu očného odborníka.

#### <span id="page-17-0"></span>**Rýchle tipy pre zdravé pracovné návyky**

Nasledujúce informácie sú súhrnom niektorých dôležitých faktorov, ktoré by ste mali zvážiť, aby ste sa cítili pohodlne a zostali produktívni kým používate počítač.

- **Dobrá poloha začína nastavením zariadenia**: Rozloženie vašej pracovnej plochy a nastavenie počítača majú veľký účinok na vašu polohu počas používania počítača. Nastavte si optimálnu polohu a orientáciu vášho vybavenia dodržaním tipov, ktoré opisuje časť, ["Usporiadanie pracoviska" na strane 2-1,](#page-15-2) aby ste mohli udržať pohodlnú a produktívnu pracovnú polohu. Využívajte možnosti nastavenia, ktoré poskytujú komponenty vášho počítača a kancelársky nábytok, ktoré najlepšie vyhovujú vašim preferenciám teraz a aj keď sa časom zmenia.
- **Malé zmeny polohy vám môžu pomôcť predísť nepohodliu**: Čím dlhšie sedíte a pracujete s počítačom, tým je dôležitejšie všímať si pracovnú polohu. Nemajte rovnakú polohu počas príliš dlhej doby. Pravidelne robte malé zmeny vašej polohy, čo vám pomôže zabrániť nepohodliu, ktoré by mohlo časom narastať. Využívajte všetky možnosti prispôsobenia, ktoré poskytuje váš kancelársky nábytok alebo zariadenie, aby ste robili zmeny polohy.
- **Krátke**, **pravidelné prestávky pomôžu zabezpečiť zdravú prácu s počítačom**: Pretože práca s počítačom je primárne statickou aktivitou, je obzvlášť dôležité robiť v práci krátke prestávky. Keď používate počítač, občas sa postavte od práce, pretiahnite sa, prejdite sa napiť vody, alebo si urobte inú krátku prestávku. Krátka prestávka v práci prinesie vášmu telu vítanú zmenu polohy a pomôže zabezpečiť, že sa budete cítiť pohodlne a zostanete produktívny po celý čas práce.

#### <span id="page-17-1"></span>**Informácie o dostupnosti**

Spoločnosť Lenovo sa zaväzuje poskytovať väčší prístup k informáciám a technológiám hendikepovaným ľuďom. Využitím pomocných technológií môžu používatelia získať prístup k informáciám spôsobom, ktorý je najvhodnejší v súvislosti s ich hendikepom. Niektoré z týchto technológií sú už súčasťou vášho operačného systému; ostatné je možné zakúpiť u predajcov alebo sú prístupné na stránke:

https://lenovo.ssbbartgroup.com/lenovo/request\_vpat.php

## <span id="page-18-2"></span><span id="page-18-1"></span><span id="page-18-0"></span>**Prispôsobenie obrazu vášho monitora**

Táto časť popsuje funkcie ovládacích prvkov používaných pre nastavenie zobrazenia monitora.

#### **Používanie ovládačov s priamym prístupom**

Ovládače s priamym prístupom môžete používať, keď nie je zobrazený obrazovkový displej (OSD).

|   | Ikona | Ovládač                               | Popis                                                                                                    |  |
|---|-------|---------------------------------------|----------------------------------------------------------------------------------------------------|--|
| 1 |       | DDC-CI                                | Stlačte a počas 10 sekúnd podržte, aby ste<br>odblokovali alebo zablokovali funkciu DDC-CI                                          |  |
|   |       | Exit (Skončiť)                        | Opustenie menu                                                                                                    |  |
| 2 |       | <b>Input Change</b><br>(Zmena vstupu) | Prepína zdroj obrazového vstupu                                                                                                    |  |
|   |       | Decrease                              | Ľavé tlačidlo prehľadávania                                                                                                    |  |
|   |       | (Zníženie)/ Left<br>(Doľava)          | Na zníženie hodnoty nastavenia lišty/ladenia<br>Stlačením sa presuniete na poslednú položku.                                        |  |
| 3 | ☆     | Brightness (Jas)                      | Priamy prístup pre nastavenie jasu                                                                                                  |  |
|   |       | Increase<br>(Zvýšenie)/ Up<br>(Nahor) | Pravé tlačidlo prehľadávania<br>Na zvýšenie hodnoty nastavenia lišty/ladenia<br>Stlačením sa presuniete na ďalšiu položku.          |  |
| 4 | 冃     | Menu (Ponuka)                         | Prístup k ponuke OSD<br>Stlačením potvrdíte voľbu<br>Stlačením a podržaním na 10 sekúnd dôjde k<br>zablokovaniu/odblokovaniu ponuky |  |
|   |       | Enter                                 | Stlačením vstúpite do ďalšej úrovne hlavnej<br>ponuky/podponuky alebo prejdete na<br>predchádzajúcu úroveň v riadku nastavenia      |  |

*Tabuľka 2.1* Ovládače s priamym prístupom

#### <span id="page-19-0"></span>**Používanie ovládačov na obrazovkovom displeji (OSD)**

Pokiaľ chcete zmeniť nastavenia, pomocou OSD môžete zobraziť používateľské ovládače.

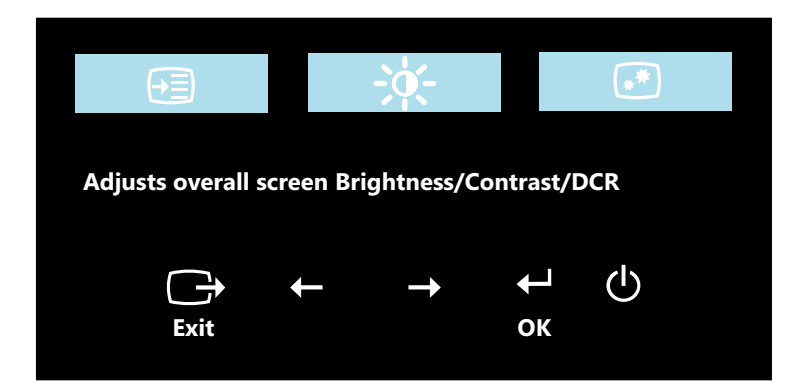

Používanie ovládačov:

- 1. Stlačením  $\Xi$  otvoríte hlavnú ponuku OSD.
- 2. Na pohyb medzi ikonami použite  $\triangleleft$  alebo  $\rightarrow$ . Vyberte nejakú ikonu a stlačte  $\leftrightarrow$ pre prístup k tejto funkcii. Ak existuje podponuka, medzi voľbami sa môžete pohybovať pomocou ← alebo →, potom stlačte ← na výber tejto funkcie. Na prispôsobenie použite ← alebo →. Na uloženie stlačte ←.
- 3. Na pohyb naspäť cez podponuky a odchod z OSD stlačte  $\Theta$ .
- 4. Na zablokovanie OSD stlačte a podržte ← po dobu 10 sekúnd. Zabráni to náhodnej zmene nastavení OSD. Keď chcete odblokovať OSD a umožniť prispôsobenia obrazu, stlačte a podržte ← na dobu 10 sekúnd.
- 5. Umožňuje používať DDC/CI ako prednastavené. Použite tlačidlo OSD na ukončenie. Stlačením a podržaním tlačidla <sup>→</sup> na 10 sekúnd deaktivujete/aktivujete funkciu DDC/CI. Na obrazovke sa zobrazia slová "DDC/CI disable (Deaktivovať DDC/CI)".

#### *Tabuľka 2.2* Funkcie OSD

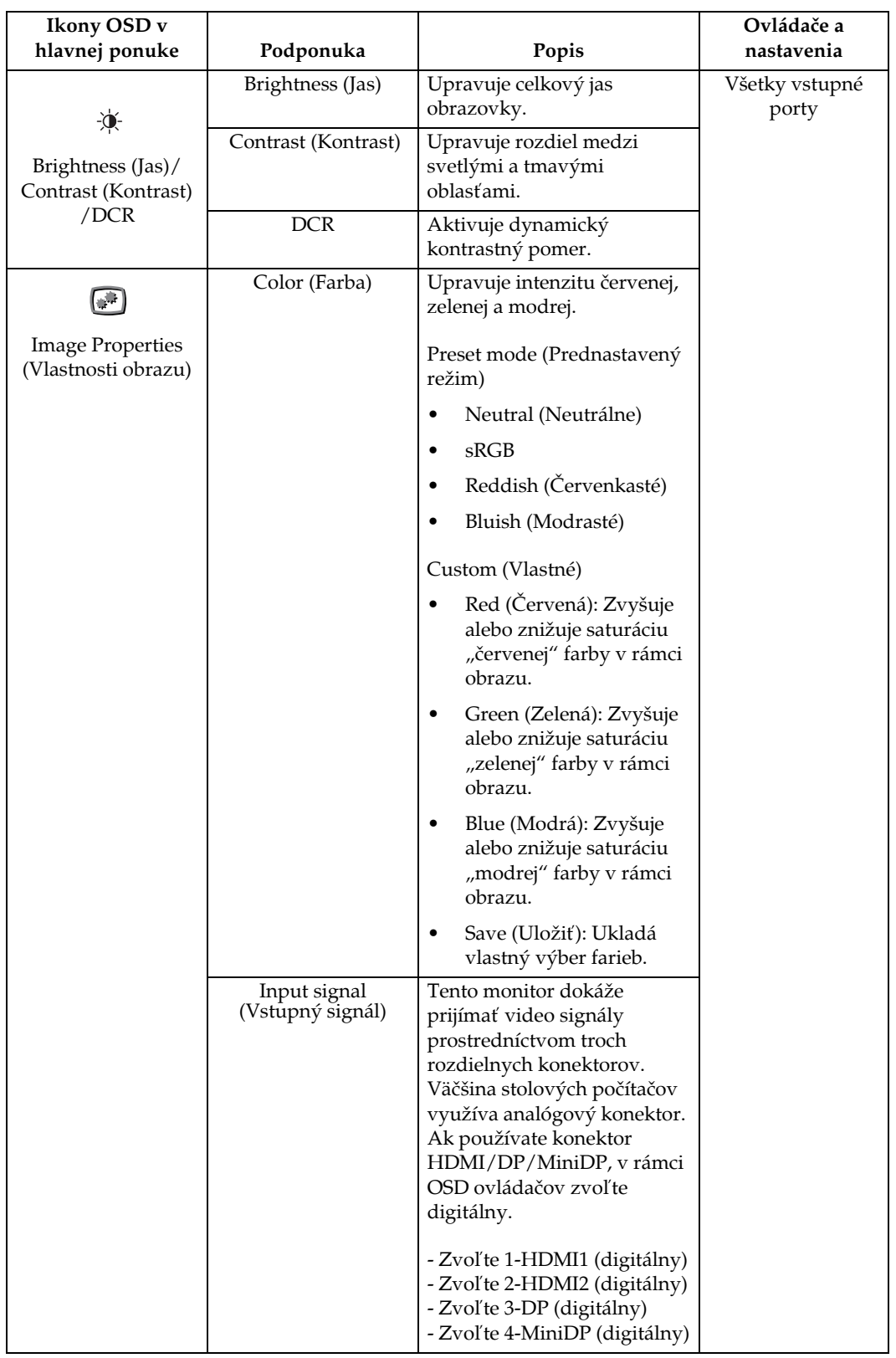

#### *Tabuľka 2.2* Funkcie OSD

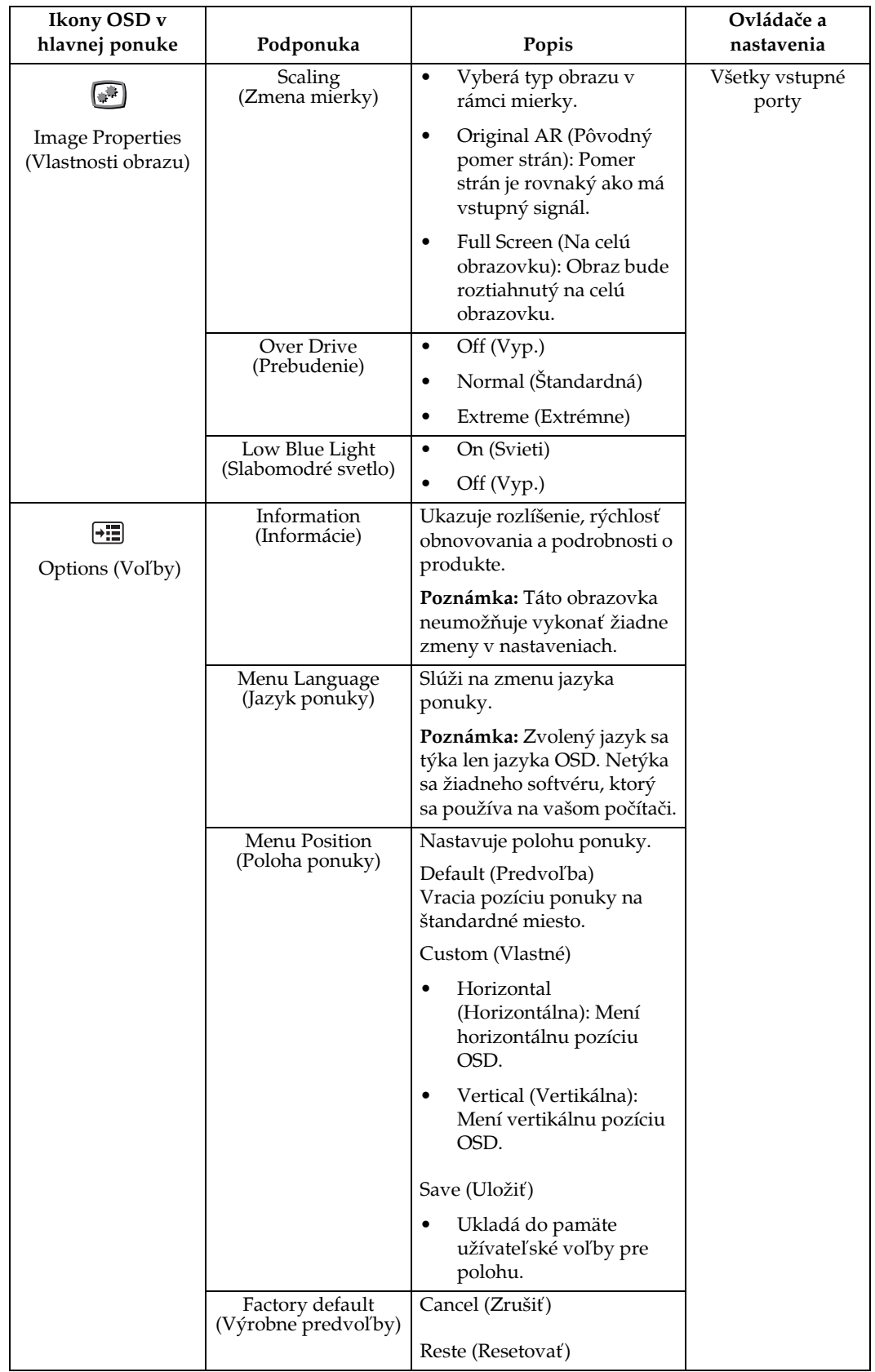

#### *Tabuľka 2.2* Funkcie OSD

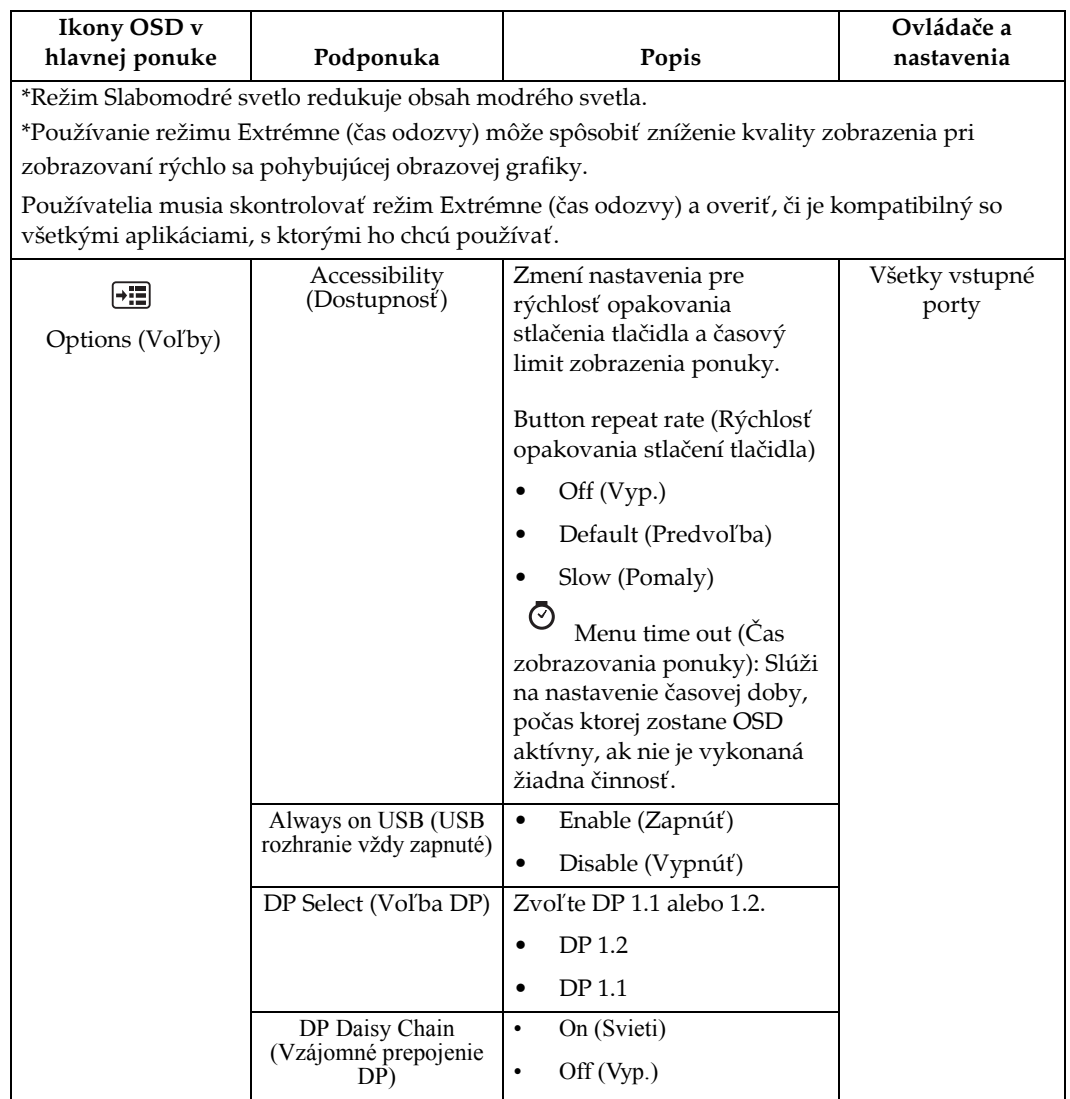

#### <span id="page-23-1"></span><span id="page-23-0"></span>**Voľba podporovaného režimu zobrazenia**

Režim zobrazenia, ktorý monitor používa, riadi počítač. Preto, ak chcete zmeniť režim zobrazenia, prečítajte si dokumentáciu k počítaču, kde sú uvedené detaily.

Keď sa zmení režim zobrazenia, môže sa zmeniť aj veľkosť, pozícia a tvar obrazu. Toto je normálne a obraz môžete znova upraviť pomocou automatického nastavenia obrazu alebo ovládačov obrazu.

Na rozdiel od CRT monitorov, ktoré potrebujú vysokú frekvenciu obnovovania obrazovky za účelom minimalizovania kmitania, technológia LCD alebo technológia plochých monitorov sú bez kmitania.

**Poznámka:** Ak ste svoj systém predtým používali v spojení s CRT monitorom a v súčasnosti je nakonfigurovaný na režim zobrazenia mimo rozsahu tohto monitora, možno budete musieť opätovne dočasne pripojiť CRT monitor až dokiaľ neprekonfigurujete systém; vhodné je nastavenie 2560 x 1440 pri 60 Hz, ktoré predstavuje režim zobrazenia s prirodzeným rozlíšením (NRD).

Ďalej uvedené režimy zobrazovania boli optimalizované vo výrobe.

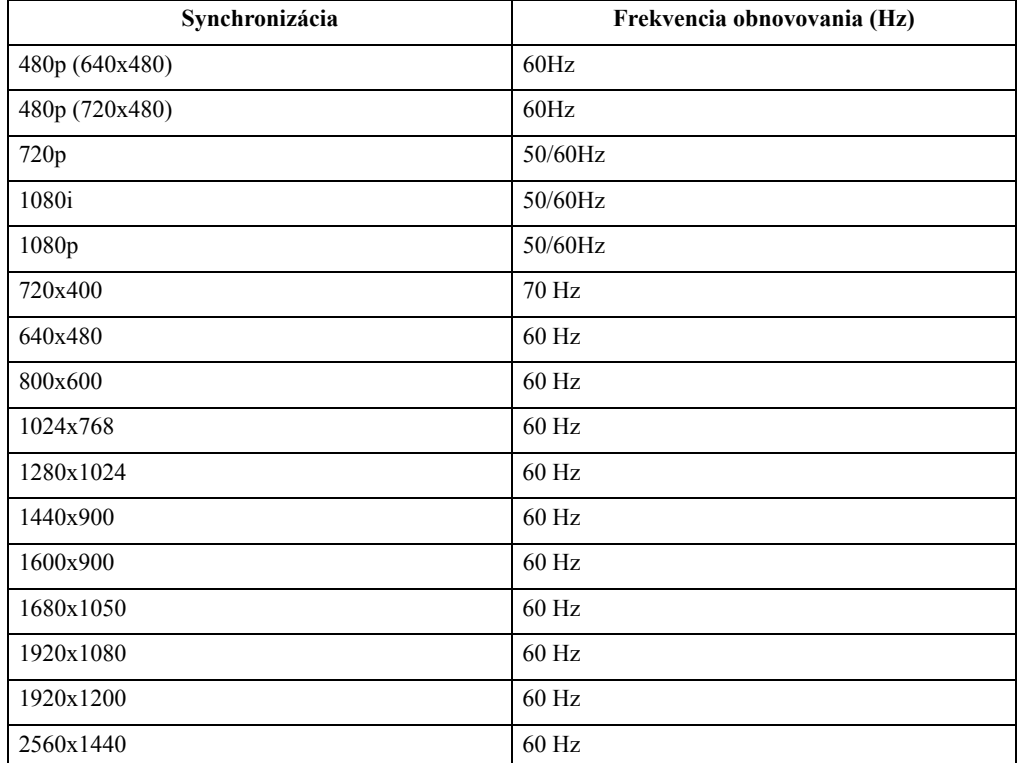

*Tabuľka 2.3* Režimy zobrazovania nastavené vo výrobe

## <span id="page-24-1"></span><span id="page-24-0"></span>**Pochopenie správy napájania**

Sprava napájania sa spustí, keď počítač zistí, že nepoužívate myš ani klávesnicu počas používateľom zadefinovaného obdobia. Existuje niekoľko stavov, ktoré sú opísané v nasledujúcej tabuľke.

Pre optimálny výkon vypnite monitor na konci každého pracovného dňa, alebo vždy, keď očakávate, že ho nebudete používať dlhší čas počas dňa.

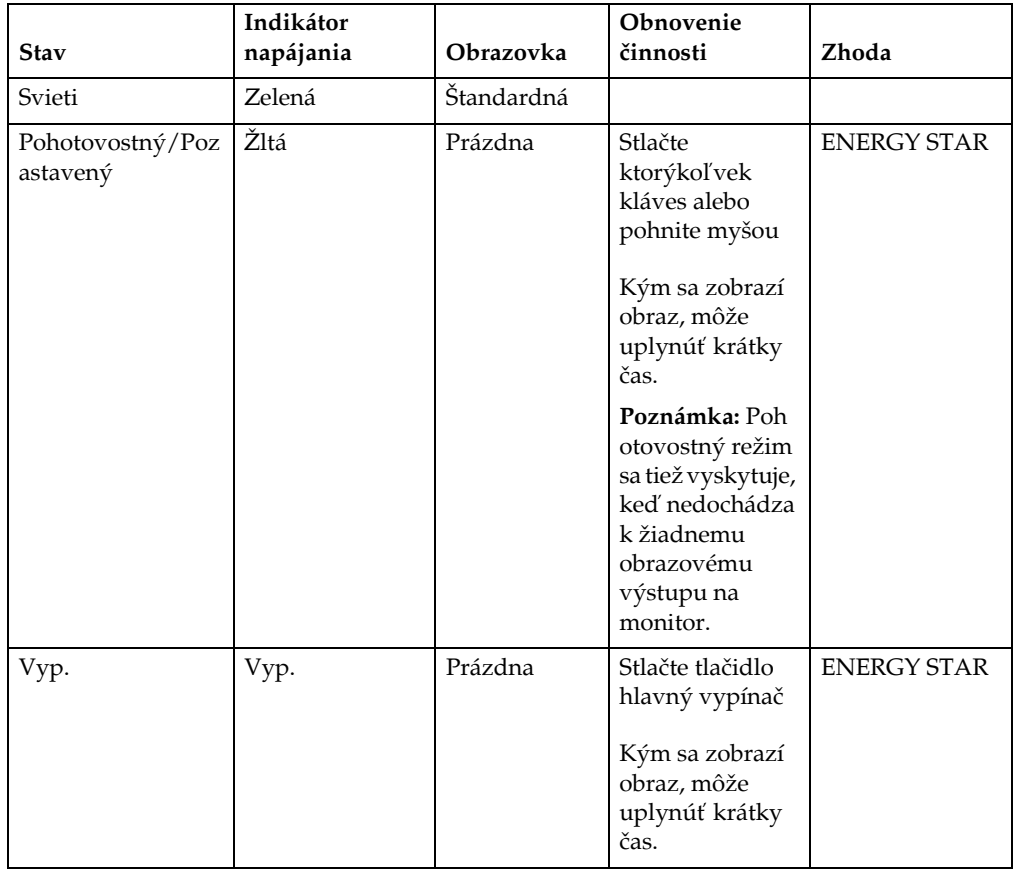

*Tabuľka 2.4* Indikátor napájania

## <span id="page-25-0"></span>**Starostlivosť o váš monitor**

Skôr ako budete vykonávať akúkoľvek údržbu monitora, vypnite napájanie.

#### **Nerobte nasledujúce:**

- Nelejte vodu alebo tekutiny priamo na monitor.
- Nepoužívajte rozpúšťadlá alebo abrazívne prostriedky.
- Nepoužívajte na čistenie monitora alebo iného elektrického zariadenia horľavé čistiace materiály.
- Nedotýkajte sa obrazovky monitora ostrými alebo drsnými predmetmi. Tento typ kontaktu môže spôsobiť trvalé poškodenie obrazovky.
- Nepoužívajte čistiace prostriedky, ktoré obsahujú antistatické roztoky alebo podobné prísady. Mohli by poškodiť povrch obrazovky.

#### **Robte nasledujúce:**

- Zľahka navlhčite vodou mäkkú látku a použite ju na jemné otretie krytu a obrazovky.
- Odstráňte navlhčenou látkou a trochou jemného saponátu mastné fľaky alebo odtlačky prstov.

#### <span id="page-25-1"></span>**Odpojenie základne a stojana monitora**

Krok 1: Monitor položte na mäkký a rovný povrch.

Krok 2: Stojan a základňu odpojte od monitora.

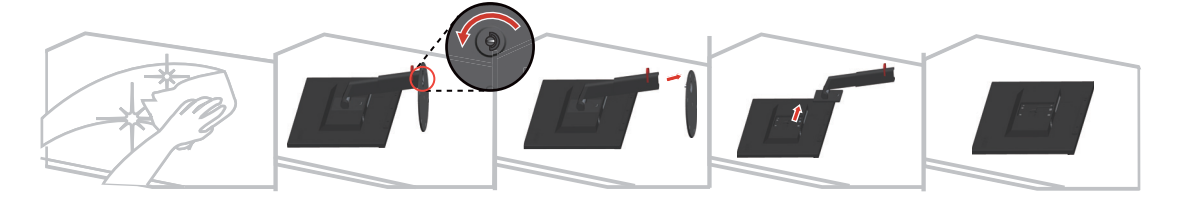

#### <span id="page-25-3"></span><span id="page-25-2"></span>**Montáž na stenu (voliteľné)**

Pozrite si pokyny dodávané so základnou montážnou súpravou. Aby ste mohli zmeniť svoj LCD displej zo stolového na nástenný, vykonajte nasledujúce:

- Krok 1: Presvedčte sa, že hlavný vypínač je vypnutý a následne odpojte sieťový kábel.
- Krok 2: LCD displej položte čelom dolu na uterák alebo prikrývku.
- Krok 3: Stojan a základňu odpojte od monitora podľa časti "Odpojenie základne a stojana monitora".

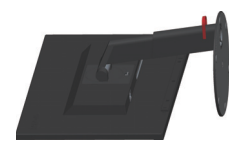

Krok 4: Namontujte montážnu konzolu z kompatibilnej súpravy pre montáž na stenu VESA (vzdialenosť 100 mm x 100 mm), typ montážnej skrutky VESA M4 x 10 mm.

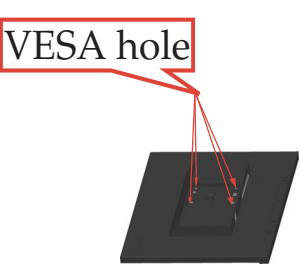

Krok 5: LCD displej namontujte na stenu, a to podľa pokynov pre montážnu súpravu pre montáž na stenu.

Pre použitie jedine v spojení s ekvivalentom konzoly pre montáž na stenu s minimálnou nosnosťou/zaťažením: 8 kg

## <span id="page-27-0"></span>**Kapitola 3. Referenčné informácie**

Táto časť obsahuje špecifikácie monitora, pokyny na manuálnu inštaláciu ovládača monitora, informácie o odstraňovaní problémov a servisné informácie.

## <span id="page-27-1"></span>**Špecifikácie monitora**

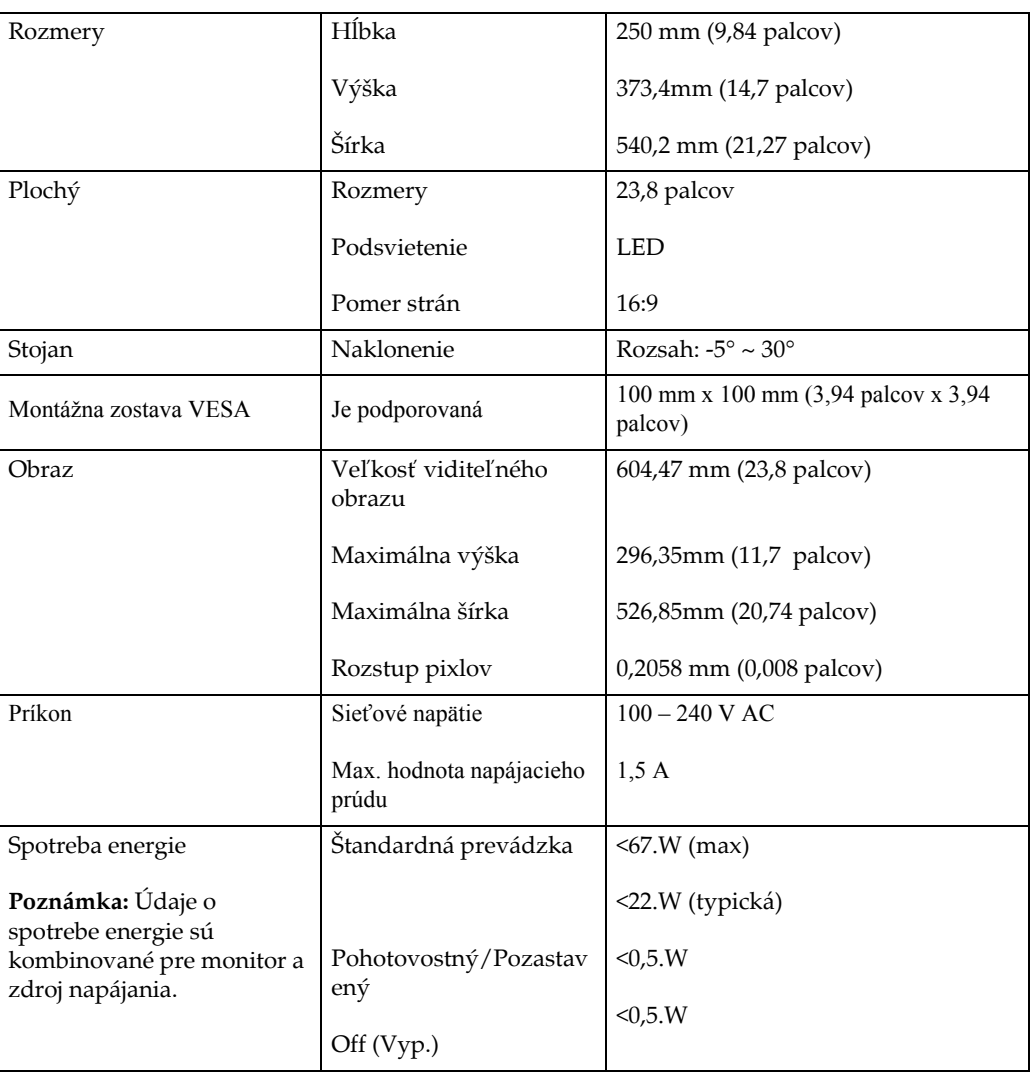

*Tabuľka 3.1* Špecifikácie monitora pre typový model 61A5-GAR3-WW

| Video vstup (DP)                   | Rozhranie                       | DP/Mini DP                     |  |
|------------------------------------|---------------------------------|--------------------------------|--|
|                                    | Vstupný signál                  | VESA TMDS (Panel Link™)        |  |
|                                    | Horizontálna<br>adresovateľnosť | 2560 pixlov (max)              |  |
|                                    | Vertikálna<br>adresovateľnosť   | 1440 riadkov (max)             |  |
|                                    | Taktovacia frekvencia           | 300 MHz                        |  |
| Vstup obrazového signálu<br>(HDMI) | Rozhranie                       | <b>HDMI</b>                    |  |
|                                    | Vstupný signál                  | VESA TMDS (Panel Link™)        |  |
|                                    | Horizontálna<br>adresovateľnosť | 2560 pixlov (max)              |  |
|                                    | Vertikálna<br>adresovateľnosť   | 1440 riadkov (max)             |  |
|                                    | Taktovacia frekvencia           | 300 MHz                        |  |
| Komunikácia                        | <b>VESA DDC</b>                 | <b>CI</b>                      |  |
| Podporované režimy<br>zobrazenia   | Horizontálna frekvencia         | 30 kHz - 99 kHz                |  |
|                                    | Vertikálna frekvencia           | 50 Hz - 76 Hz                  |  |
|                                    | Prirodzené rozlíšenie           | 2560 x 1440 pri 60 Hz          |  |
| Teplota                            | Prevádzková                     | 0° až 45 ° C (32° až 113° F)   |  |
|                                    | Skladovacia                     | -20° až 60 ° C (-4° až 140° F) |  |
|                                    | Prepravná                       | -20° až 60 ° C (-4° až 140° F) |  |
| Vlhkosť                            | Prevádzková                     | 10% až 80% bez kondenzácie     |  |
|                                    | Skladovacia                     | 5% až 95% bez kondenzácie      |  |
|                                    | Prepravná                       | 5% až 95% bez kondenzácie      |  |

*Tabuľka 3.1* Špecifikácie monitora pre typový model 61A5-GAR3-WW

## <span id="page-29-0"></span>**Riešenie problémov**

Ak máte problém s nastavením alebo používaním monitora, môžete byt schopní vyriešiť ho sami. Skôr ako zavoláte predajcu alebo spoločnosť Lenovo, vyskúšajte odporúčané činnosti, ktoré sú príslušné pre váš problém.

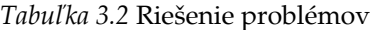

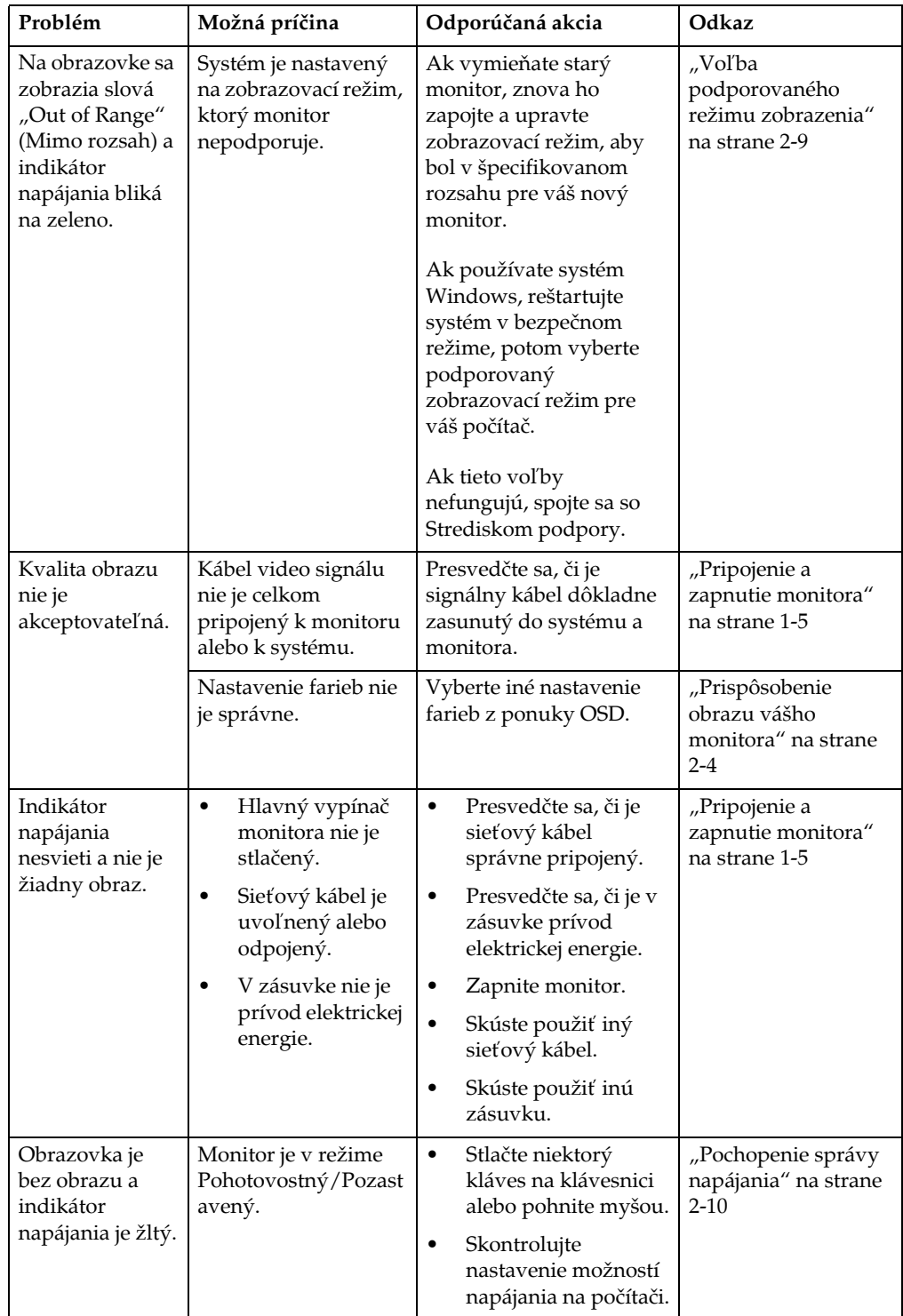

*Tabuľka 3.2* Riešenie problémov

| Problém                                                                              | Možná príčina                                                                                                    | Odporúčaná akcia                                                                                                    | Odkaz                                                                         |
|--------------------------------------------------------------------------------------|----------------------------------------------------------------------------------------------------|----------------------------------------------------------------------------------------------------|-------------------------------------------------------------------------------|
| Indikátor<br>napájania svieti<br>na oranžovo ale<br>nie je žiadny<br>obraz.          | Kábel obrazového<br>signálu je uvoľnený<br>alebo odpojený od<br>systému alebo<br>monitora.                                                                | Presvedčte sa, či je kábel<br>obrazového signálu<br>správne pripojený k<br>systému.                                                                | "Pripojenie a<br>zapnutie monitora"<br>na strane 1-5                          |
|                                                                                      | Jas a kontrast<br>monitora sú<br>nastavené na<br>najnižšie hodnoty.                                                                                       | Upravte nastavenie jasu a<br>kontrastu v ponuke OSD.                                                                                               | "Prispôsobenie<br>obrazu vášho<br>monitora" na strane<br>$2 - 4$              |
| Jeden alebo viac<br>pixlov stratilo<br>farbu.                                        | Toto je<br>charakteristická črta<br>LCD technológie a nie<br>je to chyba LCD.                                                                             | Ak chýba viac než päť<br>pixlov, spojte sa so<br>strediskom podpory.                                                                               | Príloha A., Servis a<br>podpora" na strane<br>$A-1$                           |
| Rozmazané<br>riadky v<br>texte alebo<br>rozmazané<br>obrázky.<br>Horizontálne<br>ebo | Nebolo<br>$\bullet$<br>optimalizované<br>nastavenie<br>obrazu.<br>Vaše systémové<br>nastavenie<br>vlastností<br>zobrazovania<br>nebolo<br>optimalizované. | Upravte nastavenie<br>rozlíšenia na vašom<br>systéme, aby sa<br>zhodovalo s natívnym<br>rozlíšením pre tento<br>monitor: 2560 x 1440 pri<br>60 Hz. | "Prispôsobenie<br>obrazu vášho<br>monitora" na strane<br>$2 - 4$              |
| vertikálne<br>čiary cez<br>obraz.                                                    |                                                                                                    | Vykonajte automatické<br>nastavenie obrazu. Ak<br>automatické<br>nastavovanie obrazu<br>nepomôže, vykonajte<br>manuálne nastavenie<br>obrazu.      | "Voľba<br>podporovaného<br>režimu zobrazenia"<br>na strane 2-9                |
|                                                                                      |                                                                                                    | Keď pracujete v<br>natívnom rozlíšení,<br>môžete nájsť ďalšie<br>vylepšenia prispôsobenia<br>nastavenia DPI (Dots Per<br>Inch) na vašom systéme.   | Pozrite si časť<br>Rozšírené v<br>systémových<br>vlastnostiach<br>zobrazenia. |

#### <span id="page-31-2"></span><span id="page-31-1"></span><span id="page-31-0"></span>**Manuálna inštalácia ovládača monitora**

Ďalej sú uvedené kroky na manuálnu inštaláciu ovládača monitora v Microsoft Windows 7 a Microsoft Windows 10.

#### **Nainštalovanie ovládača monitora vo Windows 7**

Aby ste mohli využívať funkciu Plug and Play v prípade systému Microsoft Windows 7, urobte nasledujúce:

- 1. Vypnite počítač a všetky pripojené zariadenia.
- 2. Presvedčte sa, že monitor je správne pripojený.
- 3. Zapnite monitor a potom systémovú jednotku. Nechajte počítač naštartovať v operačnom systéme Windows 7.
- 4. Na webovej lokalite Lenovo http://support.lenovo.com/docs/P24q\_10 nájdite zodpovedajúci ovládač monitora a prevezmite si ho do PC, ku ktorému je monitor pripojený (napr. na pracovnú plochu).
- 5. Otvorte okno **Display Properties (Vlastnosti displeja)**, a to kliknutím na ikonu **Start (Štart)**, **Control Panel (Ovládací panel) a Hardware and Sound (Hardvér a zvuk)**. Následne kliknite na ikonu **Display (Displej)**.
- 6. Kliknite na kartu **Change the display settings (Zmena nastavení zobrazenia)**.
- 7. Kliknite na ikonu **Advanced Settings (Rozšírené nastavenia)**.
- 8. Kliknite na kartu **Monitor**.
- 9. Kliknite na tlačidlo **Properties (Vlastnosti)**.
- 10. Kliknite na kartu **Driver (Ovládač)**.
- 11. Kliknite na **Update Driver (Aktualizovať ovládač)** a následne kliknite na **Browse the computer to find the driver program (Program ovládača vyhľadať v počítači).**
- 12. Zvoľte **Pick from the list of device driver program on the computer (Vybrať zo zoznamu programov ovládačov zariadení v počítači)**.
- 13. Kliknite na tlačidlo **Hard Disk (Pevný disk)**. Kliknutím na tlačidlo **Browse (Prehľadávať)** nájdite a ukážte na nasledujúcu cestu: **X:\Monitor Drivers\Windows 7** (kde **X** označuje "priečinok, v ktorom sa prevzatý ovládač nachádza" (napr. pracovná plocha)).
- 14. Zvoľte súbor **"lenp24q-10.inf"** a kliknite na tlačidlo **Open (Otvoriť)**. Kliknite na tlačidlo **OK**.
- 15. V novom okne zvoľte **LEN P24q-10** a kliknite na **Next (Ďalej)**.
- 16. Po dokončení inštalácie odstráňte všetky prevzaté súbory a zatvorte všetky okná.
- 17. Reštartujte systém. Systém automaticky vyberie maximálnu frekvenciu obnovovania a príslušné profily zodpovedajúce farbám.

**Poznámka:** Pri LCD monitoroch, na rozdiel od CRT monitorov, väčšia frekvencia obnovovania nezlepšuje kvalitu obrazu. Lenovo odporúča používať buď 2560 x 1440 pri frekvencii obnovovania 60 Hz, alebo 640 x 480 pri frekvencii obnovovania 60 Hz.

#### <span id="page-32-0"></span>**Nainštalovanie ovládača monitora vo Windows 10**

Aby ste mohli využívať funkciu Plug and Play v prípade systému Microsoft Windows 10, urobte nasledujúce:

- 1. Vypnite počítač a všetky pripojené zariadenia.
- 2. Presvedčte sa, že monitor je správne pripojený.
- 3. Zapnite monitor a potom systémovú jednotku. Nechajte počítač naštartovať v operačnom systéme Windows 10.
- 4. Na webovej lokalite Lenovo http://support.lenovo.com/docs/P24q\_10 nájdite zodpovedajúci ovládač monitora a prevezmite si ho do PC, ku ktorému je monitor pripojený (napr. na pracovnú plochu).
- 5. Na pracovnej ploche prejdite myšou k ľavému spodnému rohu obrazovky, pravým tlačidlom kliknite a zvoľte **Control Panel (Ovládací panel)**, potom dvakrát kliknite na ikonu Hardware and Sound (Hardvér a zvuk) a dvakrát kliknite na **Display (Displej)**.
- 6. Kliknite na kartu **Change the display settings (Zmena nastavení zobrazenia)**.
- 7. Kliknite na ikonu **Advanced Settings (Rozšírené nastavenia)**.
- 8. Kliknite na kartu **Monitor**.
- 9. Kliknite na tlačidlo **Properties (Vlastnosti)**.
- 10. Kliknite na kartu **Driver (Ovládač)**.
- 11. Kliknite na **Update Driver (Aktualizovať ovládač)** a následne kliknite na **Browse the computer to find the driver program (Program ovládača vyhľadať v počítači).**
- 12. Zvoľte **Pick from the list of device driver program on the computer (Vybrať zo zoznamu programov ovládačov zariadení v počítači)**.
- 13. Kliknite na tlačidlo **Hard Disk (Pevný disk)**. Kliknutím na tlačidlo **Browse (Prehľadávať)** nájdite a ukážte na nasledujúcu cestu: **X:\Monitor Drivers\Windows 10** (kde **X** označuje "priečinok, v ktorom sa prevzatý ovládač nachádza" (napr. pracovná plocha)).
- 14. Zvoľte súbor **"lenp24q-10.inf"** a kliknite na tlačidlo **Open (Otvoriť)**. Kliknite na tlačidlo **OK**.
- 15. V novom okne zvoľte **LEN P24q-10** a kliknite na **Next (Ďalej)**.
- 16. Po dokončení inštalácie odstráňte všetky prevzaté súbory a zatvorte všetky okná.
- 17. Reštartujte systém. Systém automaticky vyberie maximálnu frekvenciu obnovovania a príslušné profily zodpovedajúce farbám.

**Poznámka:** Pri LCD monitoroch, na rozdiel od CRT monitorov, väčšia frekvencia obnovovania nezlepšuje kvalitu obrazu. Lenovo odporúča používať buď 2560 x 1440 pri frekvencii obnovovania 60 Hz, alebo 640 x 480 pri frekvencii obnovovania 60 Hz.

#### <span id="page-32-1"></span>**Získanie ďalšej pomoci**

Ak stále nedokážete vyriešiť svoj problém, spojte sa s centrom podpory spoločnosti Lenovo. Viac informácií o možnosti kontaktovania centra podpory nájdete v prílohe Príloha A., Servis a podpora" na strane A-1

#### <span id="page-33-1"></span><span id="page-33-0"></span>**Servisné informácie**

#### **Zodpovednosti zákazníka**

Záruka sa neuplatňuje na výrobok, ktorý bol poškodený v dôsledku nehody, nesprávneho používania, zlého zaobchádzania, nesprávnej inštalácie, používania, ktoré nie je v súlade s technickými špecifikáciami výrobku a s pokynmi, prírodného alebo osobného nešťastia, alebo neoprávnených zmien, opráv alebo úprav.

V nasledujúcom sú uvedené príklady nesprávneho používania alebo zlého zaobchádzania, ktoré nie sú zahrnuté v záruke:

- Obrazy vypálené na obrazovke CRT monitora. Vypálenému obrazu možno predchádzať používaním pohyblivého šetriča obrazovky alebo riadením spotreby energie.
- Fyzické poškodenia krytov, rámu, podstavca a káblov.
- Škrabance alebo vpichy na obrazovkách monitorov.

#### <span id="page-33-2"></span>**Servisné súčiastky**

Nasledujúce súčiastky používa servis spoločnosti Lenovo alebo autorizovaní predajcovia spoločnosti Lenovo ako podporu zákazníckej záruky. Súčiastky sú určené iba na servisné použitie. V tabuľke nižšie sú uvedené informácie pre model 61A5- GAR3-WW.

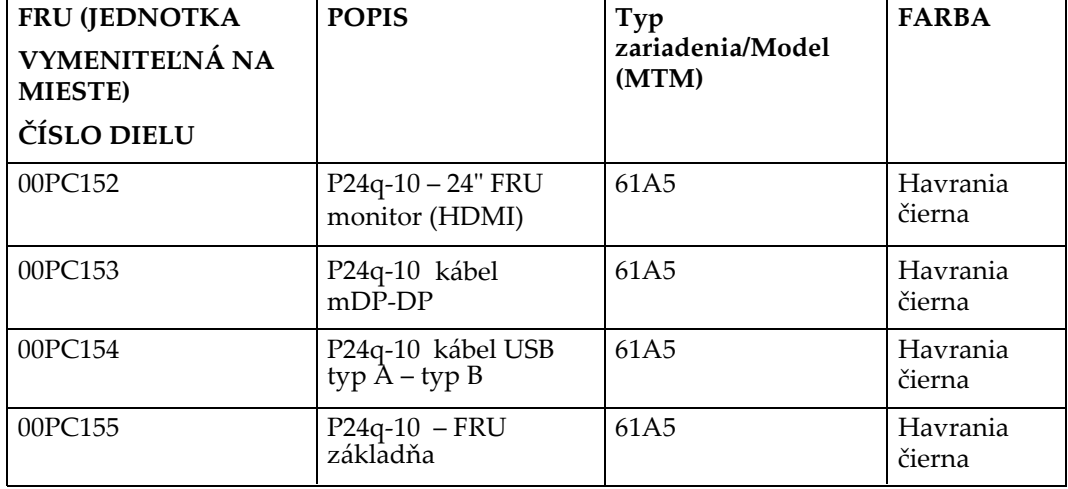

*Tabuľka 3.3* Zoznam servisných súčiastok

## <span id="page-34-0"></span>**Príloha A. Servis a podpora**

<span id="page-34-4"></span>Nasledujúce informácie popisujú technickú podporu, ktorá je dostupná pre váš výrobok počas záručnej doby alebo počas životnosti výrobku. Pozrite si obmedzenú záruku spoločnosti Lenovo a pozrite si záručné podmienky spoločnosti Lenovo.

#### <span id="page-34-1"></span>**Zaregistrovanie vlastného výrobku**

Zaregistrujte sa, aby ste mohli získavať aktualizácie pre servis a podporu, ako aj bezplatné a zľavnené počítačové doplnky a obsah. Navštívte stránku: http://www.lenovo.com/register

### <span id="page-34-2"></span>**Technická on-line podpora**

Technická on-line podpora je k dispozícii počas životnosti výrobku na adrese: http://www.lenovo.com/support

Počas záručnej doby je k dispozícii pomoc v rámci výmeny výrobku, alebo výmena poškodených prvkov. Okrem toho, ak je váš výrobok nainštalovaný v spojení s počítačom Lenovo , ste oprávnený pre vykonanie servisu vo svojom meste. Zástupca technickej podpory vám môže pomôcť pri stanovení pre vás najlepšej možnosti.

#### <span id="page-34-3"></span>**Telefonická technická podpora**

Podpora ohľadne inštalácie a konfigurácie prostredníctvom strediska zákazníckej podpory bude k dispozícii 90 dní po prevzatí výrobku v predajni. Po uplynutí tejto doby bude podpora zrušená alebo bude poskytovaná na základe poplatku, a to v rámci rozhodnutia spoločnosti Lenovo. Za nominálny poplatok je taktiež k dispozícii dodatočná podpora.

Skôr, ako sa spojíte so zástupcom technickej podpory spoločnosti Lenovo, pripravte si nasledujúce informácie: názov a číslo výrobku, doklad o zakúpení, názov výrobcu počítača, model, sériové číslo a návod, presné znenie chybového hlásenia, popis problému a informácie o konfigurácii hardvéru a softvéru pre váš systém.

Zástupca technickej podpory možno bude chcieť počas rozhovoru a doby, kedy ste pri počítači prejsť celým problémom.

Telefónne čísla podliehajú zmenám bez predchádzajúceho upozornenia. Aktuálny zoznam telefónnych čísel pre podporu spoločnosti Lenovo nájdete na adrese: http://consumersupport.lenovo.com

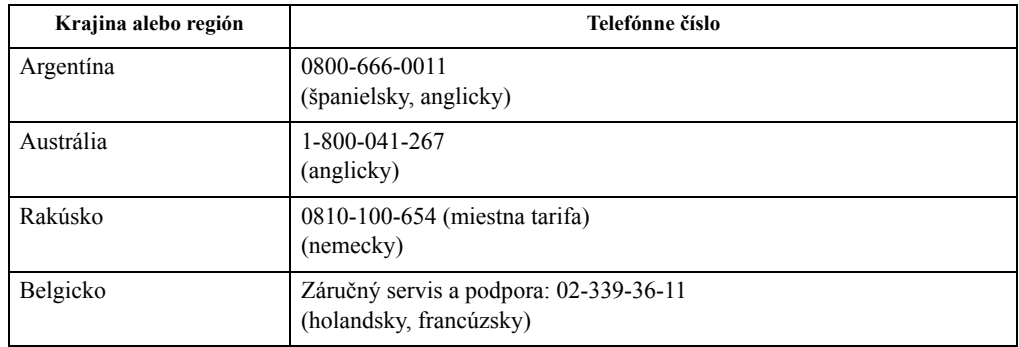

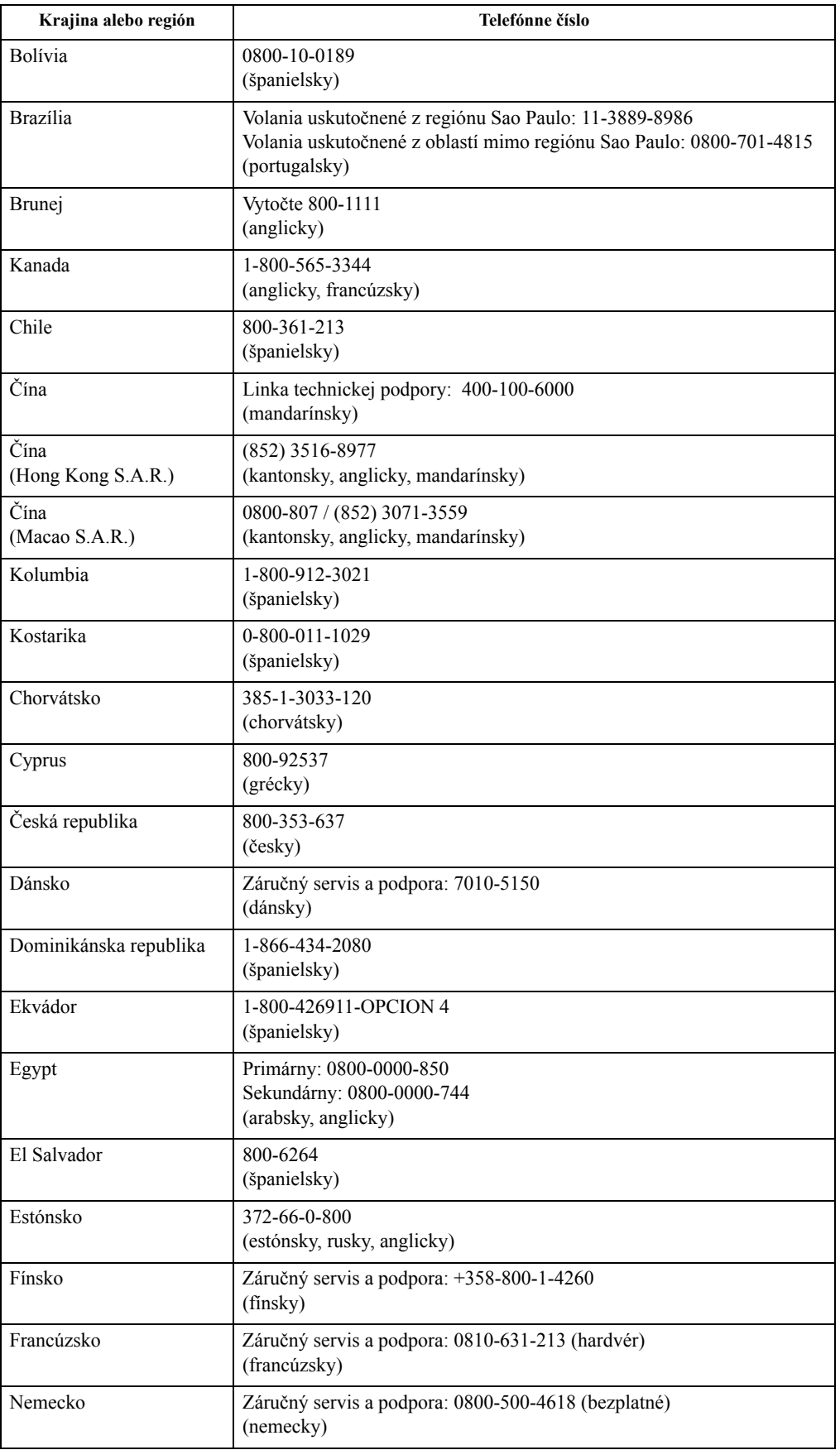

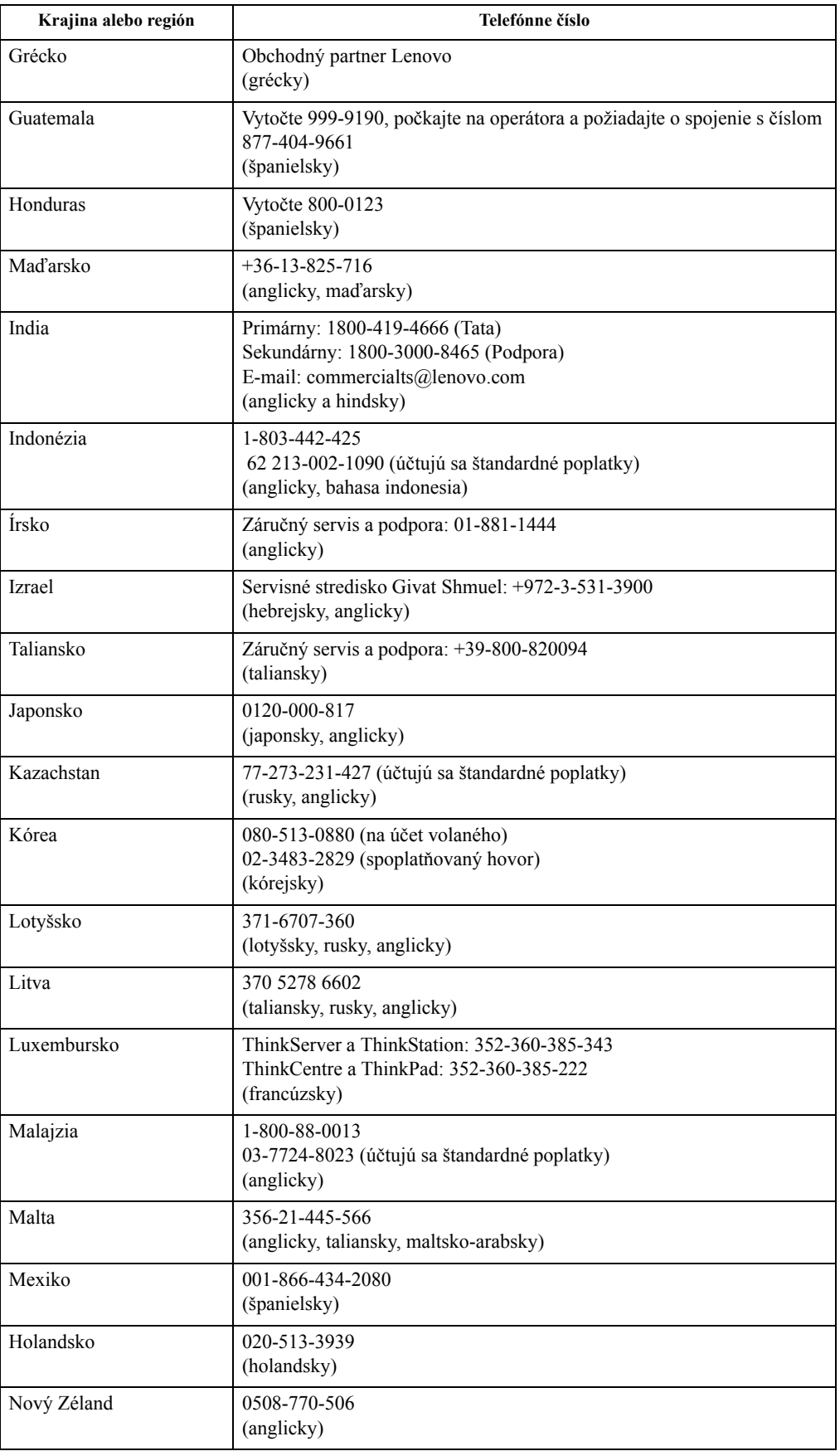

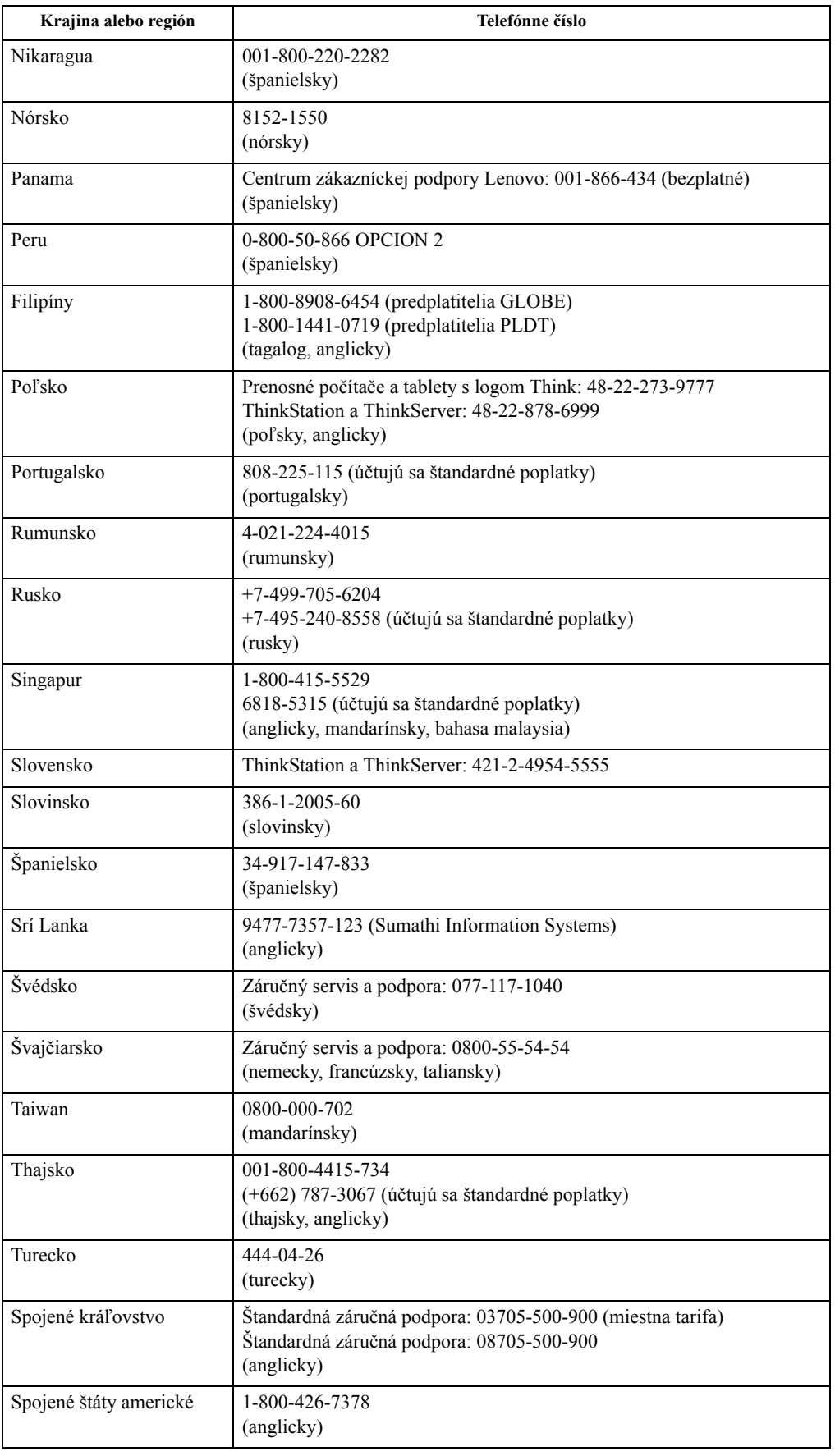

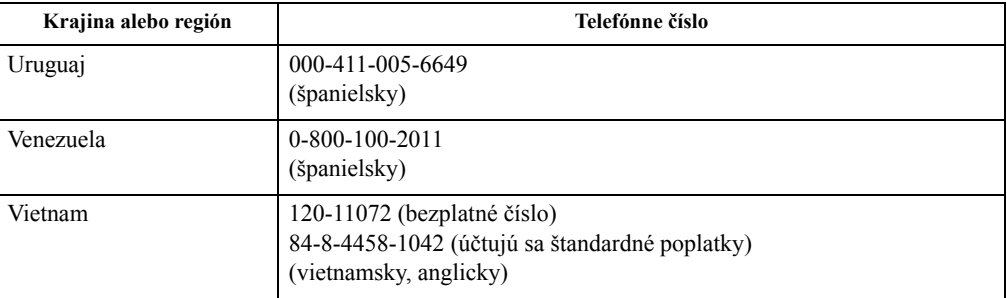

## <span id="page-39-0"></span>**Príloha B. Vyhlásenia**

Spoločnosť Lenovo nesmie ponúkať výrobky, služby alebo funkcie uvádzané v tomto dokumente vo všetkých krajinách. Informácie o výrobkoch a službách aktuálne dostupných vo vašej oblasti prekonzultujte so svojim miestnym zástupcom spoločnosti Lenovo. Žiadny odkaz na výrobok, program alebo službu spoločnosti Lenovo nie je myslený tak, ani neznamená, že sa môže použiť len tento výrobok, program alebo služba od spoločnosti Lenovo. Namiesto nich sa môže použiť ľubovoľný funkčne ekvivalentný výrobok, program alebo služba, ktoré neporušujú žiadne práva na ochranu duševného vlastníctva spoločnosti Lenovo. Predsa len však, používateľ je zodpovedný za zhodnotenie a overenie prevádzky akéhokoľvek iného výrobku, programu alebo služby.

Spoločnosť Lenovo môže vlastniť patenty alebo prihlášky patentov zahŕňajúcich skutkovú podstatu popísanú v tomto dokumente. Ustanovenia tohto dokumentu vám neposkytujú žiadnu licenciu týkajúcu sa týchto patentov. Písomné otázky týkajúce sa licencie môžete zaslať na adresu:

*Lenovo (United States), Inc. 1009 Think Place - Building One Morrisville, NC 27560 U.S.A. Na vedomie: Riaditeľ pre licencie spoločnosti Lenovo*

SPOLOČNOSŤ LENOVO POSKYTUJE TÚTO PUBLIKÁCIU "TAK AKO JE", BEZ ZÁRUKY AKÉHOKOĽVEK DRUHU, ČI UŽ VÝSLOVNEJ ALEBO ZAHRNUTEJ, VRÁTANE, ALE NIE OBMEDZENE NA ZAHRNUTÉ ZÁRUKY TÝKAJÚCE NEPORUŠENIA, PREDAJNOSTI ALEBO VHODNOSTI PRE URČITÝ ÚČEL. Niektoré súdne právomoci neumožňujú v určitých transakciách vzdanie sa výslovných alebo zahrnutých záruk a z tohto dôvodu sa v takom prípade toto vyhlásenie nemusí na vás vzťahovať.

Tieto informácie môžu obsahovať technické nepresnosti alebo typografické chyby. V týchto informáciách sa robia periodicky zmeny; tieto zmeny budú začlenené do nových vydaní tejto publikácie. Spoločnosť Lenovo môže kedykoľvek urobiť vylepšenia a/alebo zmeny v výrobku (ov) a/alebo programu(ov) popísaných v tejto publikácii bez ohlásenia.

Výrobky popísané v tomto dokumente nie sú určené na použitie v rámci implantácii alebo v rámci iných aplikácii podporujúcich životné funkcie, kedy by zlyhanie zariadenia malo za následok poranenie alebo smrť osôb. Informácie obsiahnuté v tomto dokumente neovplyvňujú ani nemenia technické špecifikácie alebo záruky týkajúce sa výrobku Lenovo. Nič v rámci tohto dokumentu nepredstavuje výslovnú alebo implicitnú licenciu alebo odškodnenie na základe práv na ochranu duševného vlastníctva spoločnosti Lenovo alebo tretích strán. Všetky informácie obsiahnuté v tomto dokumente boli získané v špecifických prostrediach a sú uvádzané ako ilustrácie. Výsledky získané v iných prevádzkových prostrediach sa môžu líšiť.

Spoločnosť Lenovo môže použiť alebo distribuovať ľubovoľné, vami poskytnuté informácie, a to vhodne zvoleným spôsobom a bez toho, aby voči vám vznikli akékoľvek záväzky.

Všetky odkazy v tejto publikácii odkazujúce na webové stránky, ktoré nepochádzajú od spoločnosti Lenovo, sú poskytnuté len pre pohodlie a v žiadnom prípade neslúžia ako potvrdenie správnosti obsahu týchto webových stránok. Materiály na týchto webových stránkach nie sú súčasťou materiálov tohto výrobku značky Lenovo a používanie týchto webových stránok je na vaše vlastné riziko.

Všetky údaje o výkone, ktoré sú tu uvedené, boli stanovené v kontrolovanom prostredí. Preto sa môžu výsledky získané v iných operačných prostrediach výrazne odlišovať. Niektoré merania boli vykonané na systémoch v úrovni vývoja a nie je zaručené, že tieto merania budú rovnaké na všeobecne dostupných systémoch. Okrem toho, niektoré merania mohli byť odhadnuté extrapoláciou. Skutočné

výsledky sa môžu líšiť. Používatelia tohto dokumentu by si mali overiť príslušné údaje pre svoje špecifické prostredie.

#### <span id="page-41-0"></span>**Informácie o recyklovaní**

Spoločnosť Lenovo nabáda majiteľov zariadení informačných technológií (IT), aby zodpovedne recyklovali svoje zariadenia, ktoré už pre nich nie sú potrebné. Spoločnosť Lenovo ponúka množstvo programov a služieb, ktoré pomáhajú majiteľom zariadení recyklovať ich IT výrobky. Viac informácií o recyklovaní výrobkov značky Lenovo nájdete na stránke:

http://www.lenovo.com/lenovo/environment/recycling

環境配慮に関して

本機器またはモニターの回収リサイクルについて

企業のお客様が、本機器が使用済みとなり廃棄される場合は、資源有効<br>利用促進法の規定により、産業廃棄物として、地域を管轄する県知事あるいは、政令市長の許可を持った産業廃棄物処理業者に適正処理を委託する必要があります。また、弊社では資源有効利用促進法に基づき使用<br>済みパソコンの回収および再利用・再資源化を行う「PC 回収リサイク<br>済みパソコンの回収および再利用・再資源化を行う「PC 回収リサイク<br>ル・ハードードード http://www.ibm.com/jp/pc/service/recycle/pcrecycle/ をご参照ください。

また、同法により、家庭で使用済みとなったパソコンのメーカー等に<br>よる回収再資源化が 2003 年 10 月 1 日よりスタートしました。詳細は、 http://www.ibm.com/jp/pc/service/recycle/pcrecycle/ をご参照ください。

重金属を含む内部部品の廃棄処理について

本機器のプリント基板等には微量の重金属(鉛など)が使用されてい<br>ます。使用後は適切な処理を行うため、上記「本機器またはモニターの<br>回収リサイクルについて」に従って廃棄してください。

#### Zber a recyklovanie nepoužívaných počítačov a monitorov značky Lenovo

Pokiaľ ste zamestnancom spoločnosti a potrebujete zneškodniť počítač alebo monitor značky Lenovo, ktorý je majetkom spoločnosti, musíte tak urobiť podľa Zákona o podpore efektívneho využívania zdrojov. Počítače a monitory sú zaradené medzi priemyselný odpad a mali by sa správne zneškodniť dodávateľom služieb zneškodňovania priemyselných odpadov, ktorý je certifikovaný miestnou vládou. Na základe Zákona o podpore efektívneho využívania zdrojov spoločnosť Lenovo Japonsko ponúka prostredníctvom svojich Služieb zberu a recyklovania PC službu zberu, opätovného využitia a recyklovania nepoužívaných počítačov a monitorov. Podrobnosti nájdete na internetovej stránke spoločnosti Lenovo na adrese www.ibm.com/jp/pc/service/recycle/ pcrecycle/. Na základe Zákona o podpore efektívneho využívania zdrojov začal výrobca so zberom a recyklovaním v domácnostiach používaných počítačov a monitorov dňa 1. októbra 2003. Táto služba sa poskytuje bezplatne a vzťahuje sa na v domácnostiach používané počítače predané po 1. októbri 2003. Podrobnosti nájdete na internetovej stránke spoločnosti Lenovo na adrese www.ibm.com/jp/pc/service/recycle/personal/.

Zneškodňovanie počítačových prvkov Lenovo

Niektoré počítačové prvky značky Lenovo predávané v Japonsku môžu obsahovať ťažké kovy alebo iné environmentálne chúlostivé látky. Správne zneškodnenie nepoužívaných prvkov, ako sú dosky s plošnými spojmi vykonajte podľa spôsobov pre zber a zneškodňovanie nepoužívaných počítačov a monitorov, ktoré sú uvedené vyššie.

#### <span id="page-41-1"></span>**Ochranné známky**

Nasledujúce výrazy sú ochrannými známkami spoločnosti Lenovo v Spojených štátoch amerických, ďalších krajinách, alebo v oboch: Lenovo Logo Lenovo **ThinkCenter**  ThinkPad ThinkVision

Microsoft, Windows a Windows NT sú ochranné známky skupiny spoločností Microsoft.

Názvy iných spoločností výrobkov alebo služieb môžu byt ochrannými známkami alebo servisnými známkami iných spoločností.

## <span id="page-42-0"></span>**Napájacie káble a sieťové adaptéry**

Používajte iba napájacie káble a sieťové adaptéry, ktoré dodal výrobca tohto produktu. Tento napájací kábel nepoužívajte pre iné zariadenia.